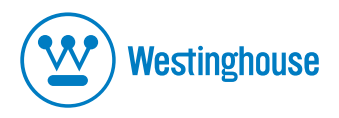

# **USER'S MANUAL MANUEL DE L'UTILISATEUR MANUAL DEL USUARIO**

**LCM-22w3 Widescreen Monitor** Moniteur à Écran Géant **Monitor Pantalla Grande** 

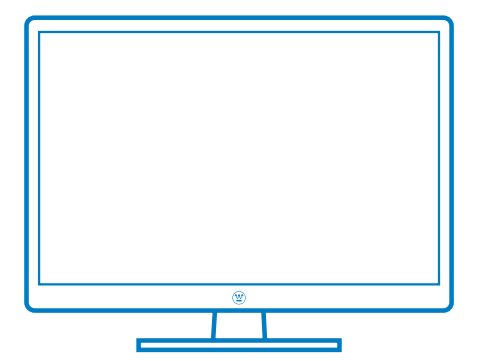

## **CONTENTS**

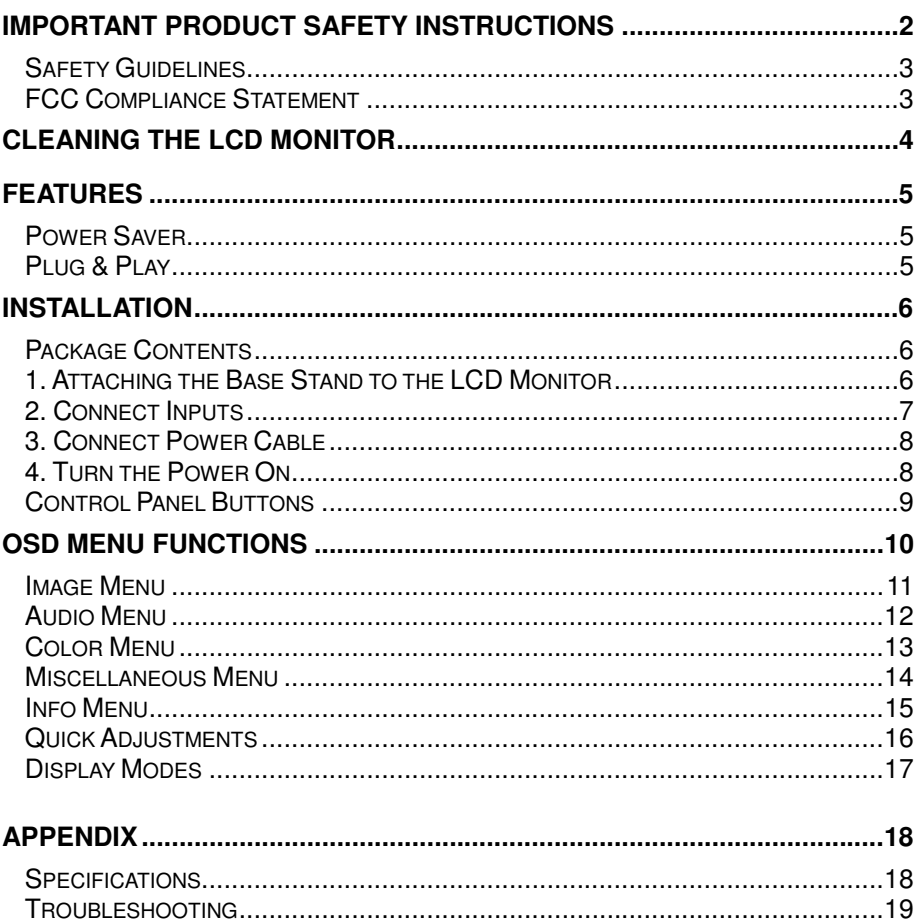

# **IMPORTANT PRODUCT SAFETY INSTRUCTIONS**

Follow and obey all warnings and instructions marked on the LCD Monitor. For your safety, please read all the safety and operating instructions before you operate the LCD Monitor Keep this user's manual for future reference.

#### **Overloading**

Do not overload wall outlets, extension cords, or power strips. This can result in fire or electronic shock.

#### **Power Cord Protection**

Power supply cords should be routed so that they are not likely to be walked on or pinched by items placed upon or against them. Periodically inspect the cords and each end of the cords for damage. The LCD Monitor shall be installed near a wall socket outlet and the plug on power cord shall be readily accessible.

#### **Ventilation**

Slots and openings on the cabinet are provided for ventilation purposes. To ensure reliable operation of the LCD Monitor and to protect it from overheating, these openings must not be blocked or covered.

- Do not block the openings by placing the LCD Monitor on a bed, sofa, rug or other
- Do not place the LCD Monitor in a built-in installation such as a bookcase or rack unless proper ventilation is provided and the manufacturer's instruction have been adhered to.

#### **Other Notices**

- Avoid exposing the LCD Monitor to direct sunlight or high temperatures.
- Avoid exposing the LCD Monitor to moisture or high humidity.
- Do not attempt repairs yourself. Your warranty does not cover repairs or attempted repairs by anyone not authorized by Westinghouse Digital.
- If your LCD Monitor will not be used for a long period of time, unplug the LCD Monitor.

#### **Precautions**

- Avoid touching the screen. Skin oils are difficult to remove.
- Never remove the rear cover. Your LCD Monitor contains high-voltage parts. You may be seriously injured if you touch them.
- Avoid exposing your LCD Monitor to direct sunlight or another heat source. Orient your LCD Monitor away from direct sunlight to reduce glare.<br>Always handle your LCD display with care when moving it.
- 
- Place your LCD Monitor in a well-ventilated area; don't place the LCD Monitor in airtight compartments. Do not place anything on your LCD Monitor that prevents heat dissipation.
- Ensure that the area around the LCD Monitor is clean and free of moisture.
- Do not place heavy objects on the LCD Monitor, video cables, or power cord.
- If the LCD Monitor emits smoke, abnormal noise, or a strange odor, immediately turn it off and contact the Westinghouse Service Center.
- **WARNING To Reduce The Risk Of Fire Or Electric Shock, Do Not Expose The LCD Monitor To Rain Or Moisture!** The LCD Monitor shall not be exposed to dripping or splashing and objects filled with liquids, such as vases, shall not be placed on the Monitor.

## **Safety Guidelines**

**CAUTION:** The power supply outlet should be located near the LCD Monitor and should be easily accessible. Always use the appropriate AC cord that is certified for your specific country. Some examples are listed below:

USA..................UL<br>Canada.............CSA Britain ...................BAS Canada.............CSA Britain .................BASE/BS<br>Germany..........VDE Japan .................Electric Ar Japan .................Electric Appliance Control Act

#### **IMPORTANT NOTICE CONCERNING POWER CORD SELECTION**

The specific power cord for this LCD Monitor is enclosed and has been selected according to the country of destination and must be used to prevent electric shock. Use the following guidelines if it is necessary to replace the original cord set, or if the cord set is not enclosed. The female receptacle of the cord set must meet IEC-60320 requirements and should look like Figure A1 below:

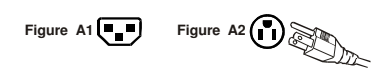

#### **For the United States and Canada**

In the United States and Canada the male plug is a NEMA5-15 style (Figure A2), UL Listed, and CSA Labeled. For LCD Monitors that are placed on a desk or table, type SVT or SJT cord sets may be used. For LCD Monitors placed directly on the floor, only SJT type cord sets may be used. The cord set must be selected according to the current rating for the LCD Monitor. Please consult the table below for the selection criteria for power cords used in the United States and Canada.

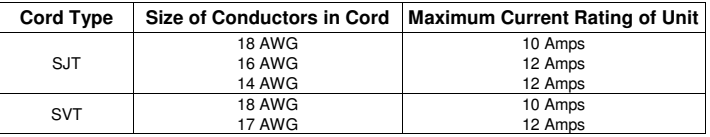

## **FCC Compliance Statement**

This equipment has been tested and complies with the limits for a Class B digital device, pursuant to part 15 of the FCC Rules. These limits are designed to provide reasonable protection against harmful interference in a residential installation. This equipment generates, uses, and can radiate radio frequency energy, and may cause harmful interference to radio communications if not installed and used in accordance with the instructions. However, there is no guarantee that interference will not occur in a particular installation. If this equipment does cause harmful interference to radio or television reception, which can be determined by turning the equipment off and on, the user is encouraged to try to correct the interference by one or more of the following measures:

- Reorient or relocate the receiving antenna.
- Increase the separation between the LCD Monitor and receiver.
- Connect the equipment into an outlet on a circuit different from that to which the receiver is connected.
- Consult the Westinghouse Service Center or an experienced radio/Monitor technician for assistance.

#### **FCC Warning**

To assure continued FCC compliance, the user must use a grounded power supply cord and the provided shielded video interface cable with bonded ferrite cores. If a BNC cable used, use only a shielded BNC (5) cable. Also, any unauthorized changes or modifications not expressly approved by Westinghouse Digital will void the user's authority to operate this device.

## **CLEANING THE LCD MONITOR**  j

## • **MAKE SURE THE LCD MONITOR IS TURNED OFF**

• **NEVER SPRAY OR POUR ANY LIQUID DIRECTLY ONTO THE SCREEN OR CASE** 

#### **To clean the screen:**

- 1. Wipe the screen with a clean, soft, lint-free cloth. This removes dust and other particles.
- 2. If it still is not clean, apply a small amount of non-ammonia, non-alcohol based glass cleaner onto a clean, soft, lint-free cloth, and wipe the screen.

#### **To clean the case:**

- 1. Use a soft, dry cloth.
- 2. If it still is not clean, apply a small amount of non-ammonia, non-alcohol based, mild nonabrasive detergent onto a clean, soft, lint-free cloth, then wipe the surface.

#### **Disclaimer**

Westinghouse Digital does not recommend the use of any ammonia or alcohol-based cleaners on the LCD Monitor screen or case. Some chemical cleaners have been reported to damage the screen and/or LCD Monitor case. Westinghouse Digital will not be liable for damage resulting from the use of any ammonia or alcohol-based cleaners.

# **FEATURES**

- HD-Grade resolution at 1680 x 1050 native
- Ultra Bright Display Image
- Wide Viewing Angles
- Super Fast Response Time
- Built-in Stereo Speakers
- VESA Wall Mountable
- Power Saver
- Plug & Play
- Kensington Compatible Security Lock

## **Power Saver**

A power control system, *Power Saver*, is installed inside the LCD monitor. If the LCD monitor has not been used for a certain period of time, the system will turn the LCD monitor to low voltage mode to save electrical power. Slight movement of the mouse or pressing any key on the keyboard will return the original screen image. You can use your PC to set the function.

## **Plug & Play**

 **VESA Plug and Play** eliminates the complicated and time-consuming installation process. Your computer system will identify and automatically adjust the LCD monitor. The LCD monitor uses **Display Data Channel (DDC)** to send **Extended Display Identification Data (EDID)** to the computer system, so the computer system can automatically adjust the LCD monitor.

# **INSTALLATION**

Congratulations on your purchase of a Westinghouse 22" widescreen LCD Monitor. Sleek and practical, this lightweight LCD monitor delivers a bright and clear display optimized for 1680 x 1050 display resolution from your PC or notebook

## **Package Contents**

Your product package includes:

- 22" Westinghouse widescreen LCD Monitor
- Detachable Base Stand
- AC Power Cord
- VGA Male Male Cable
- 3.5 mm Mini-Stereo Cable
- User's Manual
- Warranty Card

## **1. Attaching the Base Stand to the LCD Monitor**

Attach the base stand to this LCD monitor stand neck by aligning the holes and tabs. Press in and snap the base into place. To remove the base stand, press the tabs on the bottom of the stand neck and remove the base.

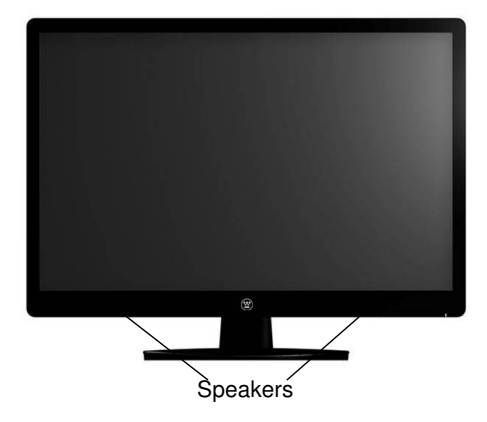

# English

## **2. Connect Inputs**

Connect one of the following into the back of this multifunctional LCD Monitor:

**IMPORTANT: Before beginning, make sure this monitor and your PC that connects to is turned off.** 

## **PC Inputs (at back)**

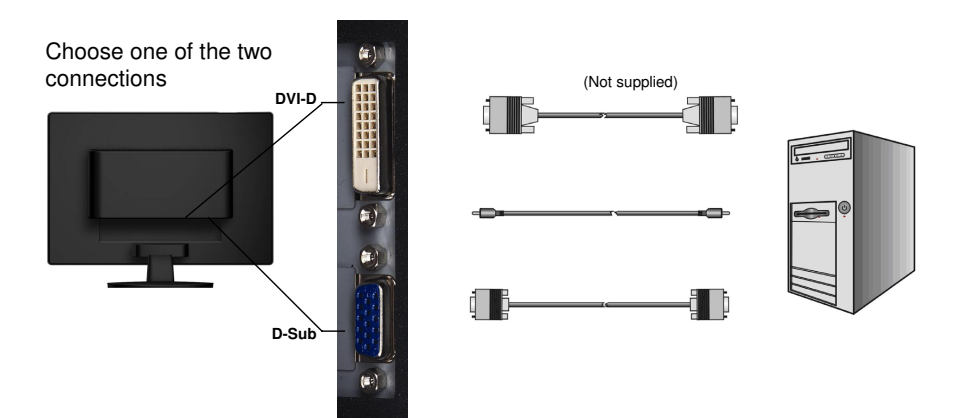

## **3. Connect Power Cable**

Connect the AC power cord to the LCD Monitor (to the connector labeled "AC-IN") and then connect the cord into a properly grounded AC outlet.

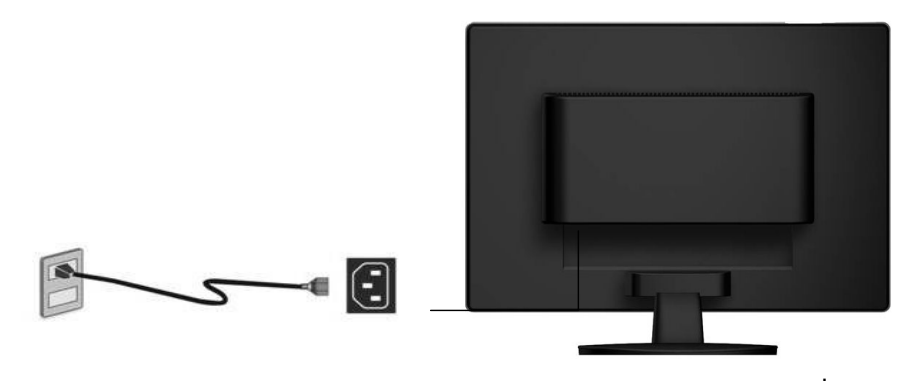

## **4. Turn the Power On**

Press the power button at the front of the LCD monitor first, and then power on your PC or notebook. The LED light will turn green if a signal input is detected or it will be orange if no input is detected.

**NOTE:** If your desktop image looks fuzzy, adjust the computer's resolution to 1680 x 1050. To do that, you may need to download, install the latest drivers of your graphic card and reboot your computer.

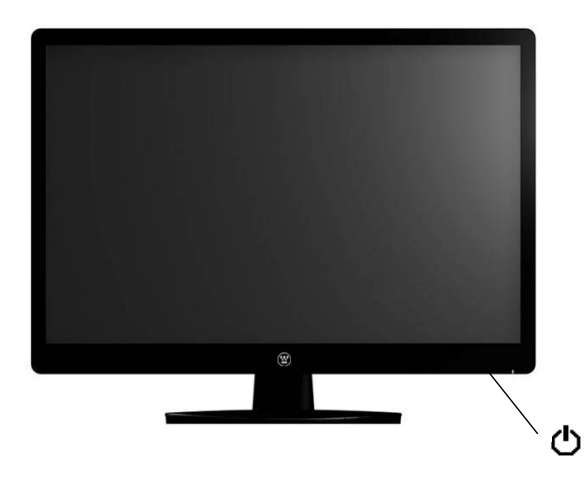

## **Control Panel Buttons**

Use the control buttons in the front of the LCD Monitor to display the On Screen Display (OSD) menu. Below is a list of the control button functions. The OSD controls are defined in "OSD Functions" on page 10.

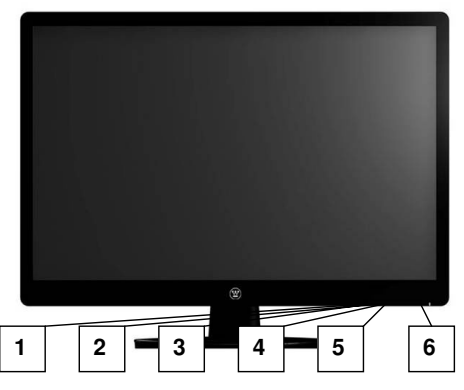

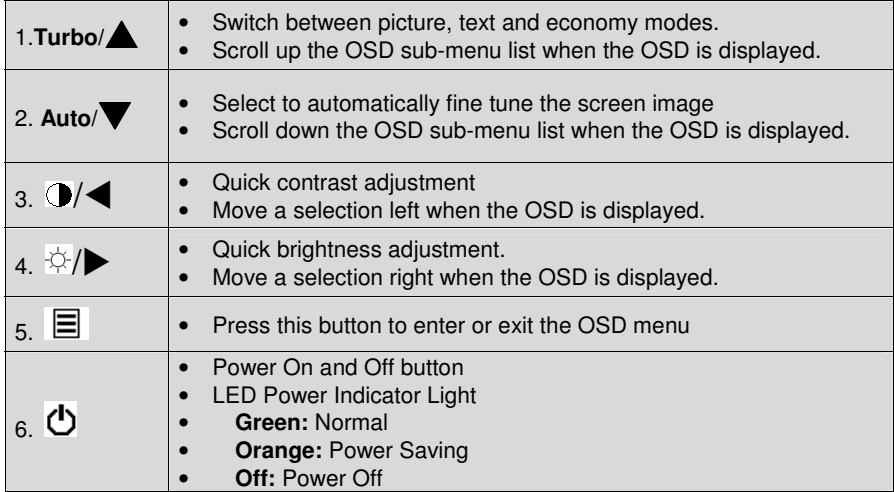

# **OSD Menu Functions**

All the function settings for this LCD monitor are controlled via the control keys located on the side of the monitor. To display the OSD main menu, press the "Menu"  $\equiv$  keypad button on the control panel. (Note: The OSD menu display will disappear automatically after approximately 10 seconds, if no action is taken.)

This LCD monitor has been adjusted to optimal settings before shipment. If needed, adjustments to the monitor settings can also be made using the OSD menu.

- Press the "Menu"  $\equiv$  button to display the OSD.
- Press the Turbo/ $\triangle$  or Auto/ $\nabla$  button to scroll through the sub-menus (Image, Audio, Color, Miscellaneous, and Information Sub-Menus).
- Press the  $\sqrt[3]{\rightarrow}$  button to enter the sub-menu.
- Press the Turbo/ $\triangle$ or Auto/ $\nabla$  button to select the function to be adjusted.
- Press the  $\mathbb{Q}/\blacktriangleleft$  or  $\heartsuit$  buttons to change the current setting of the sub-function.
- To go back to the previous menu, press the  $\equiv$  button. Changes are saved automatically.
- Source • To exit the OSD menu press "Menu"  $\equiv$  again. It automatically will save any changes that have been made.

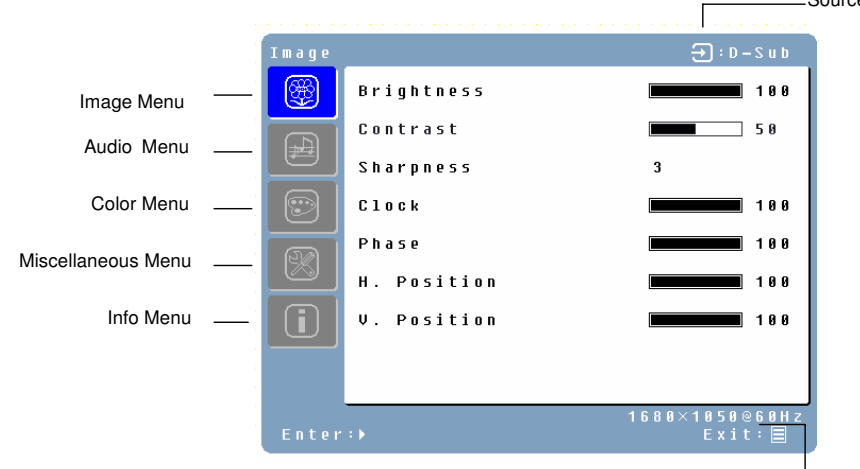

Resolution & Frequency

## **NOTES:**

- Any changes are automatically saved in memory when the OSD turns off. Turning off the power should be avoided while using the OSD menu.
- Adjustments for clock, phase, and positions are saved for each individual signal timing. Except for these adjustments, all other adjustments have only one setting, which applies to all signal timings.
- The icon color will change from gray to blue when a sub-menu is selected.

The following is a list of the OSD sub-menus for this LCD monitor:

## **Image Menu**

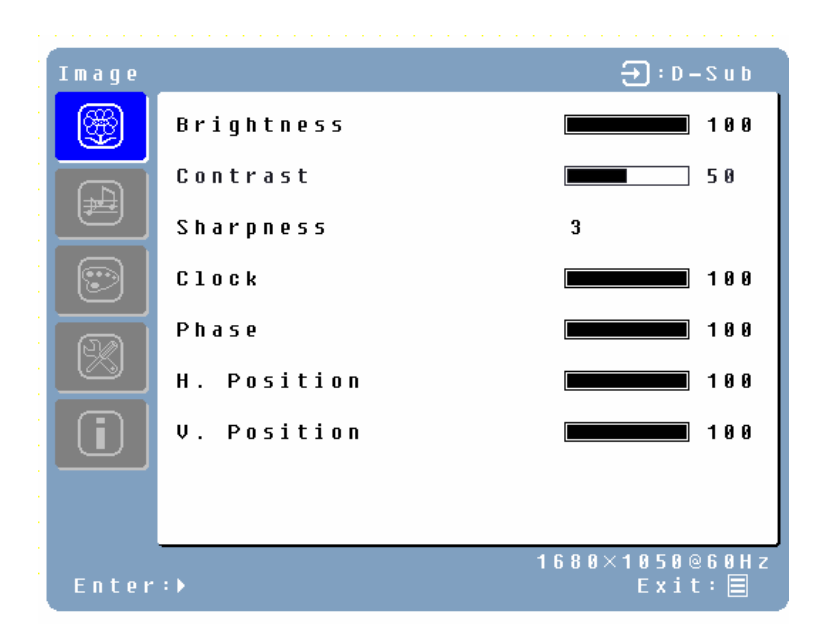

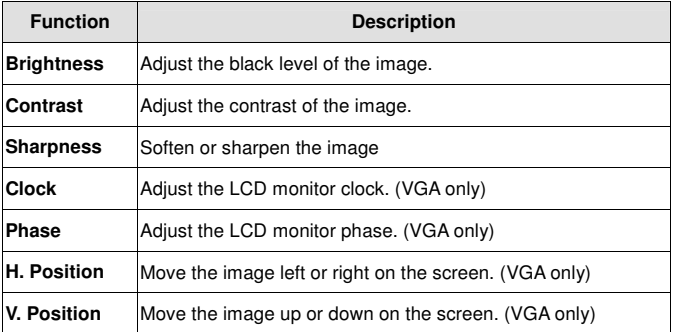

## **Audio Menu**

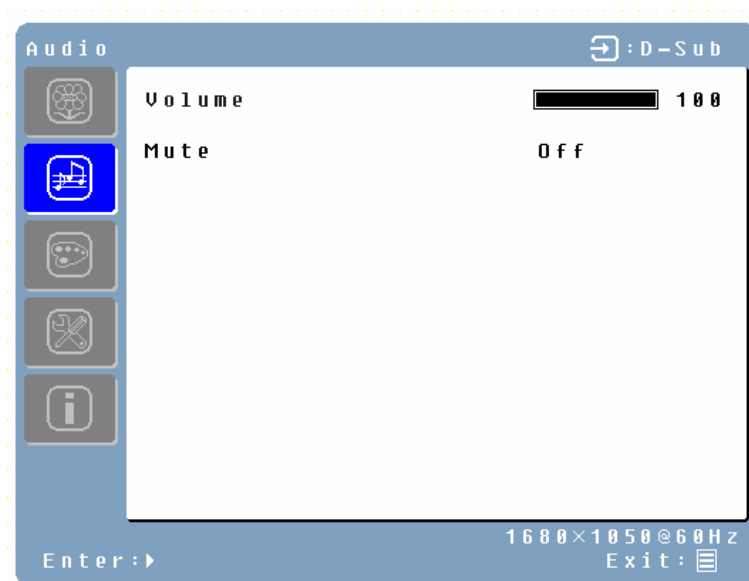

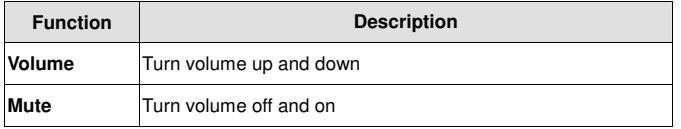

## **Color Menu**

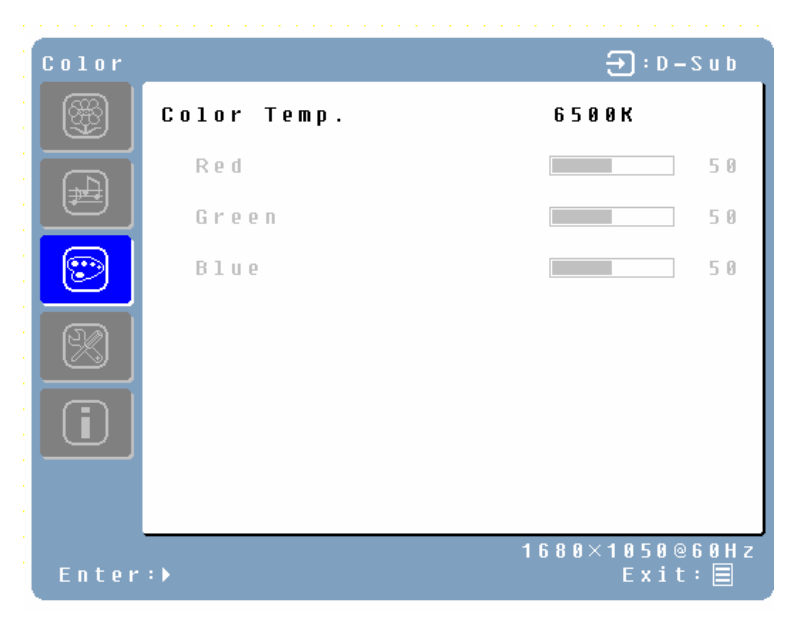

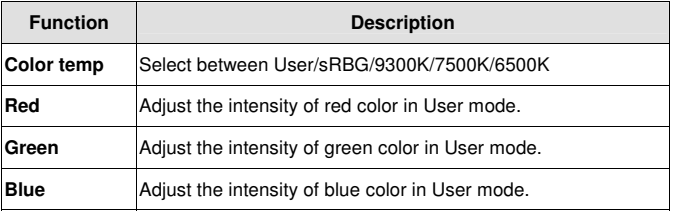

## **Miscellaneous Menu**

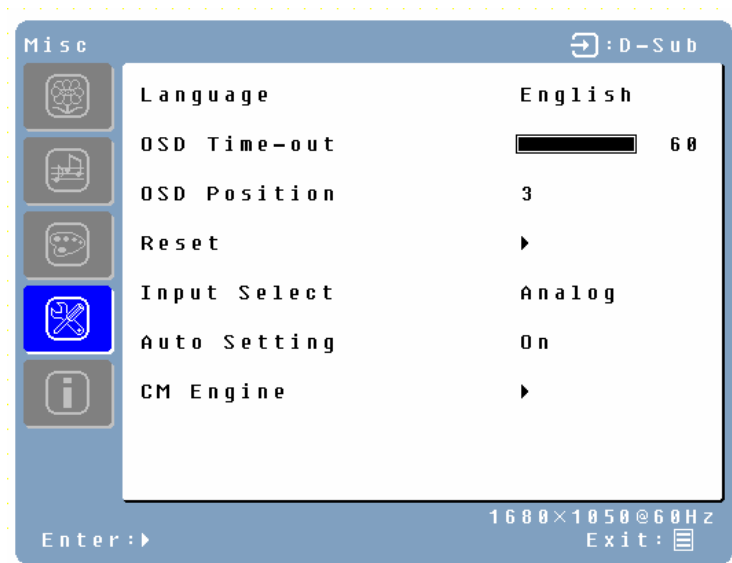

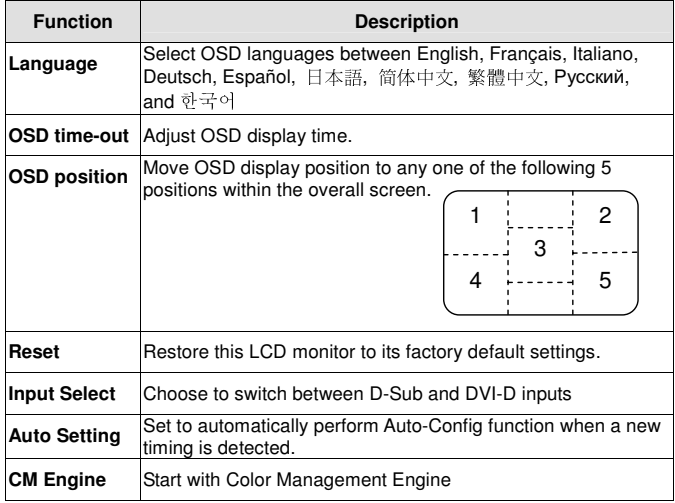

## **INFO Menu**

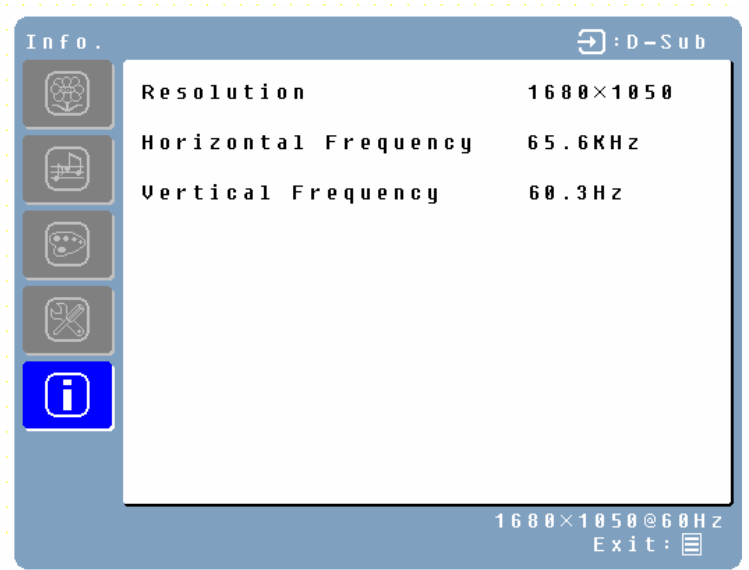

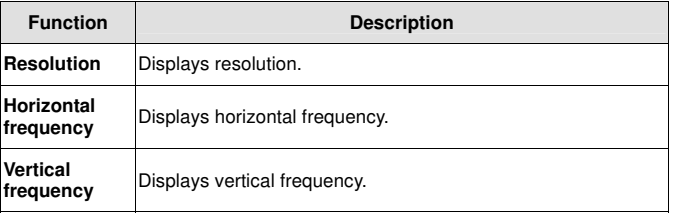

## **Quick Adjustments**

You can skip the Menu pages and display an adjustment scale directly by using the following button operations:

• **Brightness:** Press the  $\Leftrightarrow$  Brightness button when the Menu is not displayed.

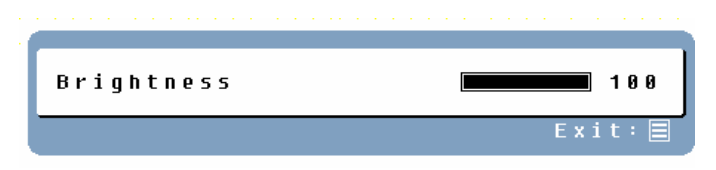

• Contrast: Press the **O** Contrast button when the Menu is not displayed.

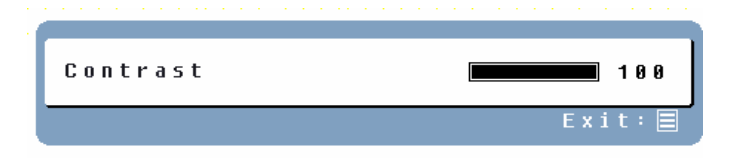

• **Auto Setting:** Press the Auto button when the Menu is not displayed.

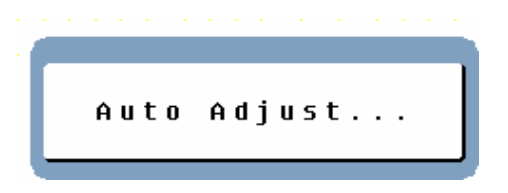

• **Turbo:** Press the Turbo button when the Menu is not displayed to switch between picture modes.

## **Display Modes**

The monitor backlighting can be controlled by using the Turbo button on the control keypad. There are 3 modes: Economy, Text, and Picture. To toggle between these modes, press the Turbo key until the mode you desire is selected. These modes automatically change the backlighting levels between bright, brighter, and brightest.

**1. Economy Mode** – Reduced brightness

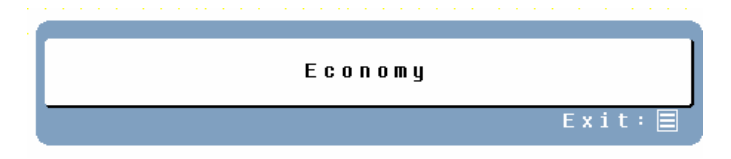

## **2. Text Mode** – Normal

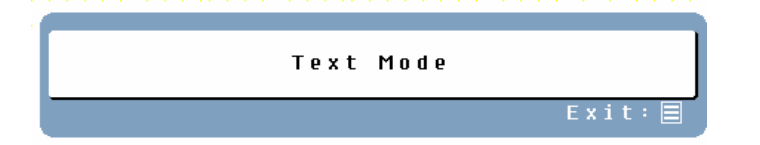

**3. Picture Mode** – High brightness

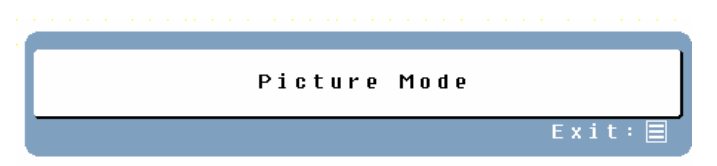

## **NOTES:**

- Changing to a lower brightness mode can lessen eye fatigue.
- Change from Picture Mode to Text Mode when working with text.
- Change from Text Mode to Economy Modes when viewing the screen for long periods.

# **Appendix**

## **Specifications**

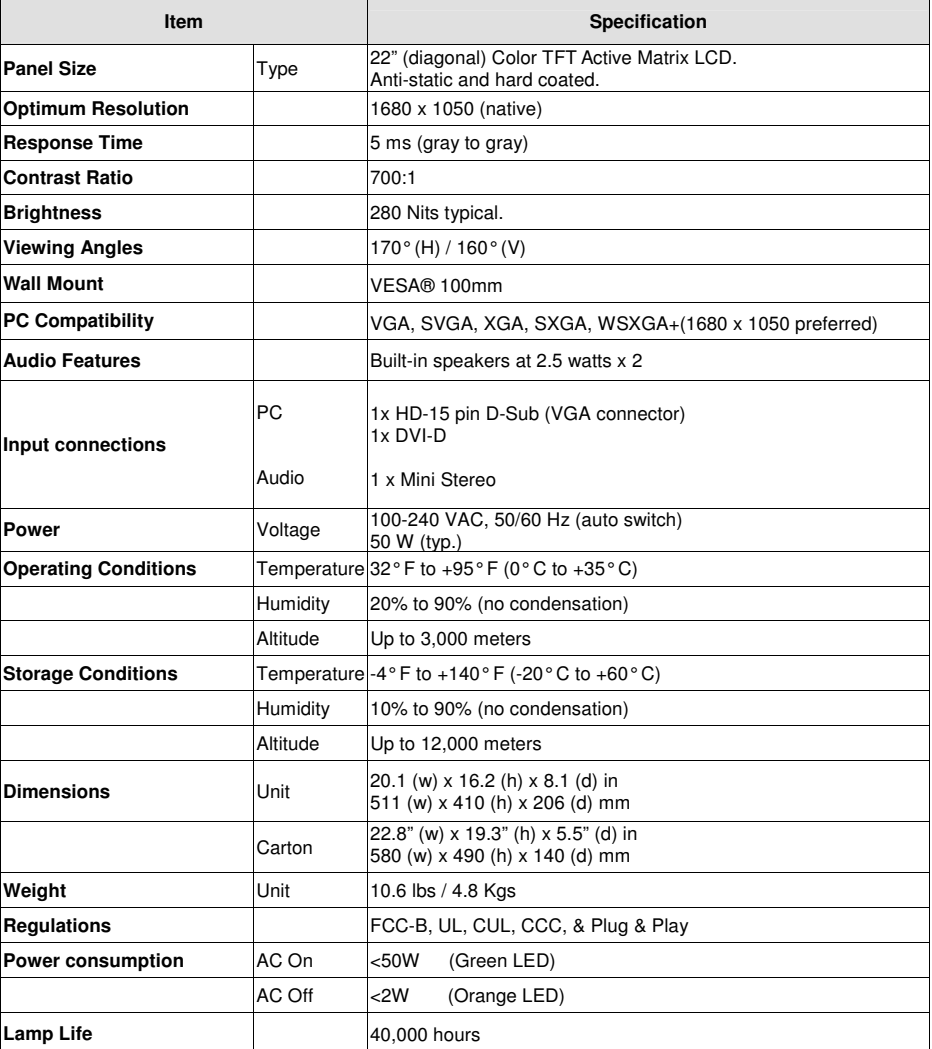

# **Troubleshooting**

#### **No Power**

- Make sure the AC cord is plugged into the back of the LCD monitor.
- Make sure the AC power cord is securely connected to an AC outlet.
- Plug another electrical device (like a radio) to the power outlet to verify that the outlet is supplying the proper voltage.

#### **No Screen Image**

- Make sure monitor is turned on.
- Make sure the video cable is securely connected to both the monitor and PC or Notebook
- Make sure you have selected the correct input source
- Adjust the brightness and contrast levels.

#### **Fuzzy Image**

- Set desktop resolution on your PC to 1680 x 1050 at 60 Hz.
- Perform Auto Adjust on the monitor

## **"Out Of Range"**

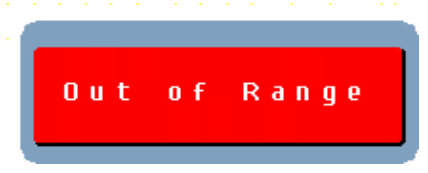

• Set screen resolution to panel native at 1680 x 1050 at 60 Hz

## **Cannot find 1680 x 1050 under screen resolution on my Display Properties**

• You may need to download and install the latest video card driver for your PC. Listed below are websites for major video card manufacturers: Nvidia: http://www.nvidia.com/content/drivers/drivers.asp Intel: http://downloadfinder.intel.com/scripts-df/support\_intel.asp ATI: https://support.ati.com/ics/support/default.asp?deptID=894

#### **Image Too Bright or Too Dark**

- Adjust the brightness and contrast levels under the OSD menu.
- Make sure the video cable is securely connected to both the monitor and PC or Notebook

## **Distorted Image**

- Reset the LCD monitor by performing the "Reset" function using the OSD.
- Remove extra accessories (such as a VGA extension cord).

## **Image is Not Centered (size is not scaled correctly)**

- Perform Auto Adjust
- Adjust the horizontal and/or vertical position using the OSD.
- Check image size setting.

## **Colors are Incorrect**

- Make sure the video cable is securely connected to both the monitor and PC or Notebook
- Adjust the color setting using the OSD.

## **No sound**

- Check your audio connection.
- Check your audio settings; make sure Mute is off.
- Press the  $\overleftrightarrow{X}$  key on volume bar

## **Additional Questions**

- See our website at www.westinghousedigital.com.
- Contact Westinghouse Digital Customer Service at (866) 287-5555 or write us at service@westinghousedigital.com.

## **TABLE DES MATIÈRES**

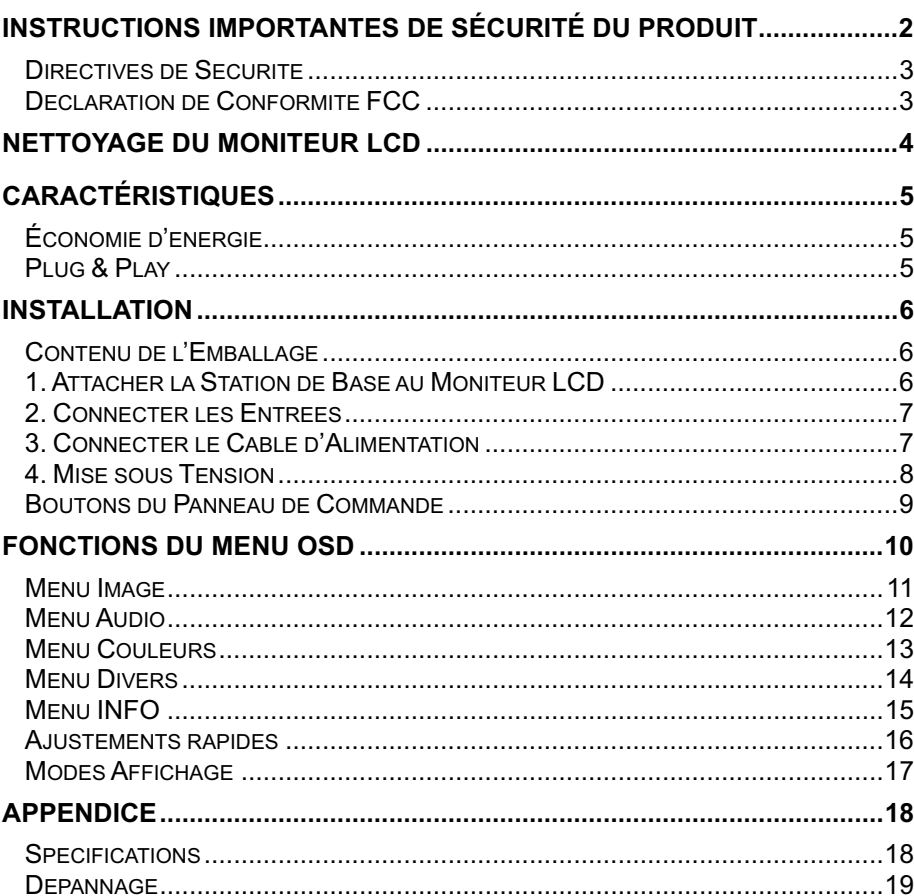

# **INSTRUCTIONS IMPORTANTES DE SÉCURITÉ DU PRODUIT**

Suivez et respectez tous les avertissements et instructions indiqués sur le moniteur LCD. Pour votre sécurité, veuillez lire toutes des instructions de sécurité et le mode d'emploi avant d'utiliser le moniteur LCD. Conservez ce manuel d'utilisateur pour future consultation.

#### **Surcharge**

Ne pas surcharger les prises murales, rallonges ou unités d'alimentation. Ceci peut provoquer un incendie ou une décharge électrique.

#### **Protection du cordon d'alimentation**

Les cordons d'alimentation doivent être acheminés de sorte qu'ils ne soient pas piétinés ni pincés par des articles placés sur ou contre ceux-ci. Vérifiez les cordons de façon périodique ainsi que d'éventuelles dégâts sur chaque extrémité des cordons. Le moniteur LCD doit être installé à côté d'une prise de courant murale et la fiche du cordon doit être facilement accessible.

#### **Aération**

Les fentes et ouvertures sur le placard sont destinées à l'aération. Afin de garantir un bon fonctionnement du moniteur LCD et de le protéger de la surchauffe, ces ouvertures ne doivent pas être bloquées ni couvertes.

- Ne pas bloquer les ouvertures en plaçant le moniteur LCD sur un lit, canapé, tapis ou d'autres surfaces similaires.
- Ne pas placer le moniteur LCD dans une installation construite telle qu'une bibliothèque ou une étagère à moins qu'une ventilation appropriée soit fournie et que les instructions du fabricant ont bien été respectées.

#### **Autres recommandations**

- Évitez d'exposer le moniteur LCD à la lumière directe du soleil ou à des températures élevées.
- Eviter d'exposer le moniteur LCD à l'humidité ou une humidité élevée.
- N'effectuez vous-même aucune réparation. Votre garantie ne couvre pas les réparations ou tentatives de réparations effectuées par toute personne non autorisée par Westinghouse Digital.
- Débranchez le moniteur LCD si il ne va pas être utilisé pendant une longue période.

#### **Précautions**

- Evitez de toucher l'écran. Les huiles de la peau sont difficiles à enlever.
- N'enlevez jamais le couvercle arrière. Votre moniteur LCD contient des pièces sous haute tension. Vous pourriez gravement vous blesser si vous les touchez.
- Évitez d'exposer votre moniteur LCD à la lumière directe du soleil ou à d'autres sources de chaleur élevée. Orientez votre moniteur LCD de sorte qu'il ne soit pas exposé aux rayonnements lumineux provenant de la lumière directe du soleil.
- Manipulez toujours votre moniteur LCD avec précaution lorsque vous le déplacez.
- Placez votre moniteur LCD dans un endroit bien aéré; ne placez pas le moniteur LCD dans des compartiments hermétiques. Ne placez rien sur votre moniteur LCD qui risque d'empêcher la dissipation de la chaleur.
- Assurez-vous que la région autour du moniteur LCD est propre et non humide.
- Ne placez pas d'objets lourds sur le moniteur LCD, les câbles vidéo ou le cordon d'alimentation.
- Si le moniteur LCD émet de la fumée, un bruit anormal ou une odeur étrange, mettez-le immédiatement hors tension et contactez le centre de réparation de Westinghouse.
- **AVERTISSEMENT Afin de réduire les risques d'incendie et de décharges électriques, ne pas exposer le moniteur LCD à la pluie ou à l'humidité!** Ne placer aucun objet rempli d'eau sur le moniteur LCD pour éviter les renversements accidentels de liquides.

## **Directives de Sécurité**

**PRÉCAUTION:** La prise de courant doit être située à côté du moniteur LCD et doit être facilement accessible. Utilisez toujours le cordon d'alimentation approprié certifié par votre pays spécifique. Quelques exemples sont donnés ci-dessous:

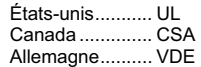

États-unis........... UL Suisse.................SEV Angleterre...........BASE/BS Japon................. Electric Appliance Control Act

#### **AVIS IMPORTANT CONCERNANT LE CHOIX DU CORDON D'ALIMENTATION**

Le cordon d'alimentation spécifique de ce moniteur LCD est fourni et a été choisi en fonction du pays de destination; il doit être utilisé pour éviter les risques de décharges électriques. Suivez les directives suivantes si il est nécessaire de remplacer le cordon d'origine ou si le cordon n'est pas fourni. Le réceptacle femelle du cordon doit être conforme aux exigences IEC-60320 et doit ressembler à la figure A1 ci-dessous:

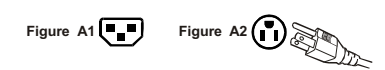

#### **Pour les États-unis et le Canada**

Aux États-unis et au Canada, la prise mâle est de type NEMA5-15 (Figure A2), conforme à la norme UL et marqué du sigle de la CSA. Pour les moniteurs LCD placés sur un bureau ou une table, des cordons de type SVT ou SJT peuvent être utilisés. Pour les moniteurs LCD placés directement sur le sol, seuls les cordons de types SJT doivent être utilisés. Le cordon doit être sélectionné en fonction de la fréquence de courant pour le moniteur LCD. Veuillez consulter le tableau ci-dessous pour le critère de sélection des cordons d'alimentation utilisés aux Etats-Unis et au Canada.

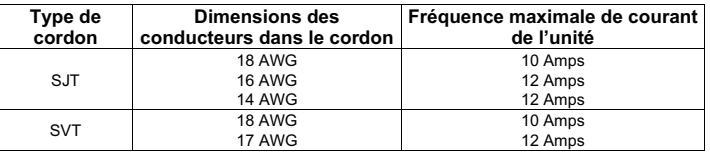

## **Déclaration de Conformité FCC**

Cet équipement a été testé et est conforme aux limites pour un appareil numérique de Classe B conformément au chapitre 15 du règlement de la FCC. Ces limites ont été conçues pour fournir une protection raisonnable contre des interférences nocives dans une installation résidentielle. Cet équipement produit, utilise et peut émettre des ondes de fréquences radio et peut causer des interférences nocives aux communications radio si non installé et utilisé conformément aux instructions. Cependant, il n'existe pas de garantie qu'aucune interférence ne se produira pas dans une installation particulière. Si cet équipement provoque des interférences de réceptions radio ou de télévision, ce qui peut être déterminé en allumant et en éteignant l'équipement, l'utilisateur est encouragé à essayer de corriger l'interférence avec une ou plusieurs des mesures suivantes:

- Réorientez ou repositionnez l'antenne de réception.
- Augmentez la distance de séparation entre le moniteur LCD et le récepteur.
- Connectez l'équipement à une prise d'alimentation sur un circuit différent de celui sur lequel le récepteur est connecté.
- Consultez le centre de réparation de Westinghouse Service ou un technicien expérimenté radio/moniteur pour de l'aide.

#### **Avertissement FCC**

Pour garantir une conformité FCC continue, l'utilisateur doit utiliser un cordon d'alimentation mis à la terre et le câble renforcé d'interface vidéo avec des tores magnétiques en ferrite (BNC). Si un câble BNC est utilisé, utilisez seulement un câble BNC renforcé (5). Tout changement non autorisé ou modifications non expressément approuvées par Westinghouse Digital annulera le droit de l'utilisateur d'utiliser cet appareil.

# **NETTOYAGE DU MONITEUR LCD**

#### • **ASSUREZ-VOUS QUE LE MONITEUR LCD EST MIS SOUS TENSION**

• **NE JAMAIS VAPORISER NI VERSER UN QUELCONQUE LIQUIDE DIRECTEMENT SUR L'ÉCRAN OU LE BOÎTIER** 

#### **Pour nettoyer l'écran:**

- 1. Essuyez l'écran avec un chiffon propre, doux et sans peluches. Ceci enlèvera la poussière et autres particules.
- 2. Si il n'est toujours pas propre, appliquez une petite quantité de nettoyant pour vitre sans alcool et sans ammoniaque sur un chiffon propre, doux et sans peluches et essuyez l'écran.

## **Pour nettoyer le boîtier:**

- 1. Utilisez un chiffon doux et sec.
- 2. Si il n'est toujours pas propre, appliquez une petite quantité de détergent doux, non abrasif, sans alcool ni ammoniaque sur un chiffon propre, doux et sans peluches puis essuyez la surface.

## **Dégagement de responsabilité**

Westinghouse Digital ne recommande pas l'utilisation de nettoyants à base d'ammoniaque et d'alcool sur l'écran ou le boîtier du moniteur LCD. Certains nettoyants chimiques ont été signalés comme pouvant abîmer l'écran et/ou le boîtier du moniteur LCD. Westinghouse Digital ne sera nullement responsable des dégâts résultant de l'utilisation de n'importe quel type de nettoyants à base d'ammoniaque ou d'alcool.

# **CARACTÉRISTIQUES**

- Résolution de type HD à 1680 x 1050 d'origine
- Image d'affichage ultra brillante
- Larges angles de vue
- Temps de réponse ultra rapide
- Haut-parleurs stéréo intégrés
- Économie d'énergie
- Plug & Play
- Verrou de sécurité compatible Kensington

## **Économie d'énergie**

Un système de contrôle d'alimentation, *Power Saver*, est installé à l'intérieur du moniteur LCD. Si le moniteur LCD n'a pas été utilisé pendant un certain temps, le système mettra le moniteur LCD sur le mode basse tension pour économiser de l'énergie. Un léger mouvement de la souris ou une pression sur une touche du clavier rétablira l'image d'origine. Vous pouvez utiliser votre PC pour régler cette fonction.

## **Plug & Play**

**VESA Plug and Play** élimine le processus compliqué et long d'installation. Le système de votre ordinateur identifiera et règlera automatiquement le moniteur LCD. Le moniteur LCD utilise **Display Data Channel (DDC)** pour envoyer des données **Extended Display Identification Data (EDID)** au système de l'ordinateur pour permettre à celui-ci de régler le moniteur LCD.

# **INSTALLATION**

Félicitations pour votre achat d'un moniteur LCD écran large Westinghouse 22". Elégant et pratique, ce moniteur LCD léger offre un affichage lumineux et clair optimisé par une résolution d'écran de 1680 x 1050 pour votre ordinateur de bureau/portable

## **Contenu de l'Emballage**

Votre emballage contient:

- Un moniteur LCD écran large de 22" Westinghouse
- Station de base amovible
- Cordon d'alimentation CA
- VGA Mâle Câble mâle
- Câble Mini-Stéréo 3,5 mm
- Manuel de l'utilisateur
- Carte de garantie

## **1. Attacher la Station de Base au Moniteur LCD**

Attachez la station de base au pied de ce moniteur LCD en alignant les trous et pattes. Appuyez dessus et enfoncez la base en place. Pour enlever la station de base, appuyez sur les pattes en bas du pied et enlevez la base.

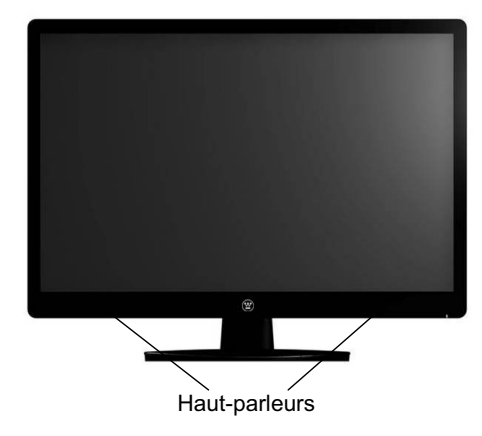

## **2. Connecter les Entrées**

Connectez une des suivantes au dos de ce moniteur LCD multifonctionnel:

#### **IMPORTANT: Avant de démarrer, assurez-vous que ce moniteur et le PC qui y est connecté sont tous deux éteints.**

## **Entrée PC (à l'arrière)**

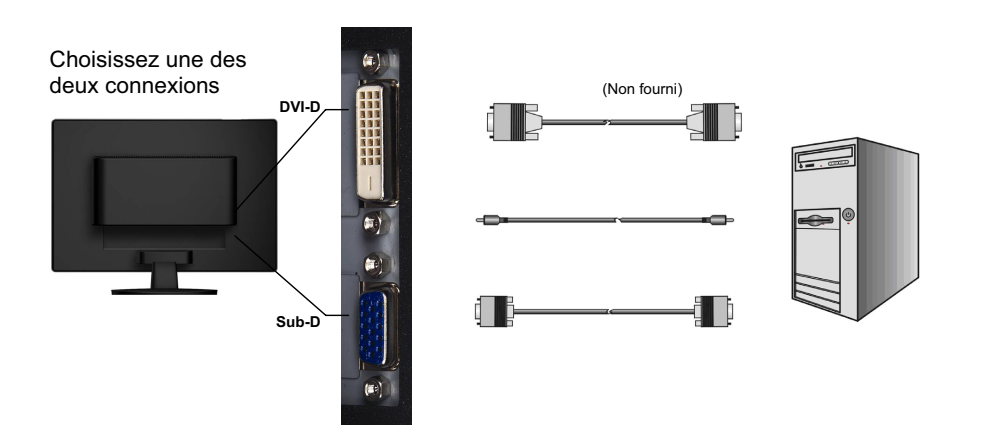

## **3. Connecter le Câble d'Alimentation**

s

Connectez le cordon d'alimentation CA au moniteur LCD (au connecteur marqué "AC-IN") puis connectez le cordon dans une prise de courant alternative adéquatement mise à la terre.

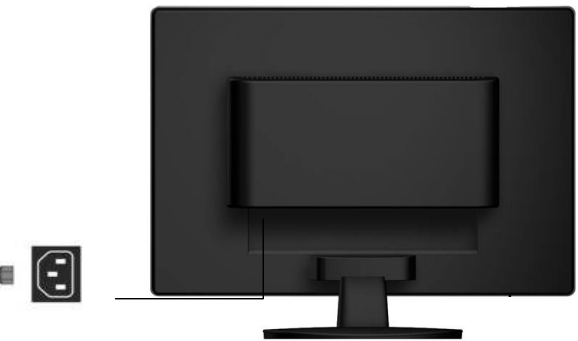

## **4. Mise sous Tension**

Appuyez d'abord sur le bouton de mise sous tension à l'avant du moniteur LCD puis allumez votre PC ou portable. L'iode indicatrice devient verte lorsqu'un signal d'entrée est détecté ou orange si aucun signal n'est détecté.

**REMARQUE:** Si l'image de votre bureau est floue, réglez la résolution de l'ordinateur sur 1680 x 1050. Pour cela, vous devez télécharger et installer les derniers pilotes de votre carte graphique et de redémarrer votre ordinateur.

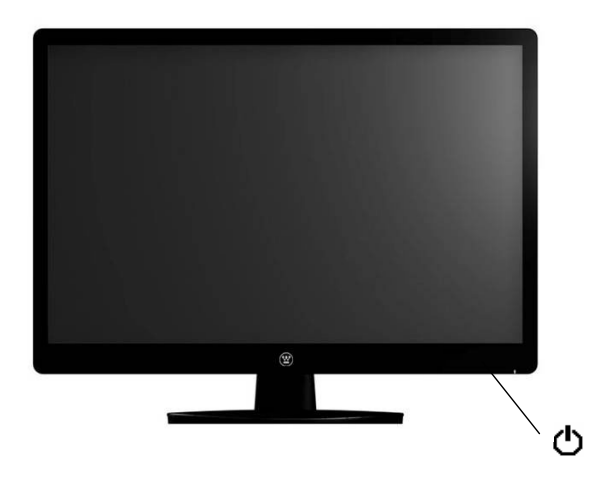

## **Boutons du Panneau de Commande**

Utilisez les boutons de commande à l'avant du moniteur LCD pour afficher le menu On Screen Display (OSD). Vous trouverez ci-dessous une liste des fonctions des boutons de commande. Les commandes OSD sont définies dans "Fonctions OSD " en page 10.

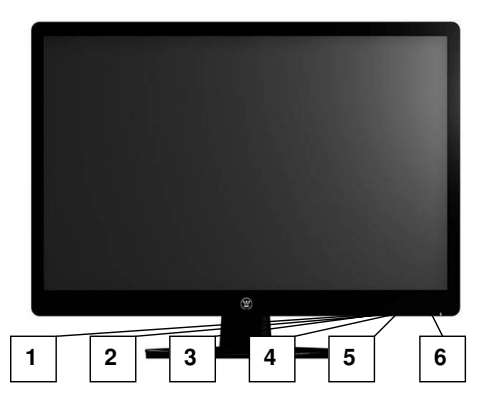

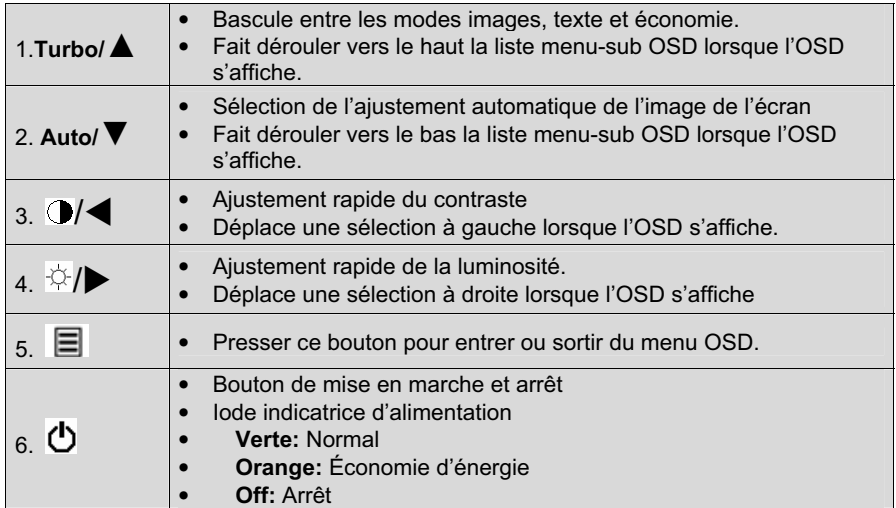

# **Fonctions du Menu OSD**

Tous les réglages de fonction de ce moniteur LCD sont contrôlés via les touches de commande situées sur le côté du moniteur. Pour afficher le menu OSD principal, pressez sur la touche "Menu"  $\equiv$  sur le panneau de commande. (Remarque: l'affichage du menu OSD disparaîtra automatiquement après environ 10 secondes si aucune action n'est entreprise.)

Ce moniteur LCD a été réglé sur performances optimales avant l'expédition. Si nécessaire, des ajustements des réglages du moniteur peuvent être effectués en utilisant le menu OSD.

- Pressez sur le bouton "Menu" **■** pour afficher l'OSD.
- Pressez sur le bouton Turbo/▲ ou Auto/▼ pour naviguer dans les menus-sub (Menu-sub image, audio, couleur, divers et informations).
- Pressez sur le bouton  $\mathcal{D}$  pour saisir le menu-sub.
- Pressez sur le bouton Turbo/▲ ou Auto/▼ pour sélectionner la fonction à régler.
- Pressez sur les boutons  $\bigcirc$ /< ou $\ddot{\vee}$ / $\triangleright$  pour modifier le réglage actuel de la fonction sub.
- Pour retourner au menu précédent, pressez sur le bouton  $\Xi$ . Les changements sont automatiquement sauvegardés.
- Source • Pour sortir du menu OSD, pressez encore une fois sur "Menu"  $\Xi$ . Ceci sauvegardera automatiquement tout changement effectué.

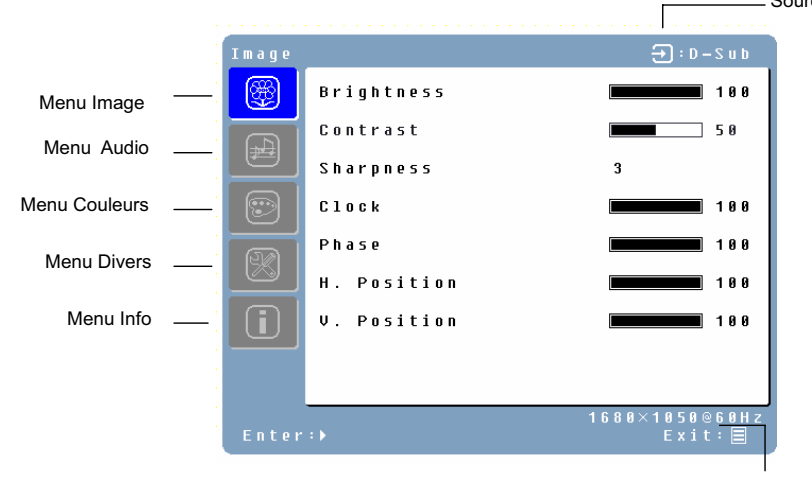

## **REMARQUES:**

Résolution & Fréquence

- Tous les changements sont automatiquement sauvegardés en mémoire lorsque l'OSD s'éteint. Évitez de mettre l'appareil hors tension lors de l'utilisation du menu OSD menu.
- Les réglages de l'horloge, phase et positions sont sauvegardés pour chaque timing de signal individuel. Sauf pour ces ajustements, tout autre ajustement n'a qu'un seul réglage qui s'applique à tous les timings de signal.
- L'icône de couleur passe du gris au bleu lorsqu'un menu-sub est choisi.

Vous trouverez ci-dessous une liste des menus-sub OSD de ce moniteur LCD:

## **Menu Image**

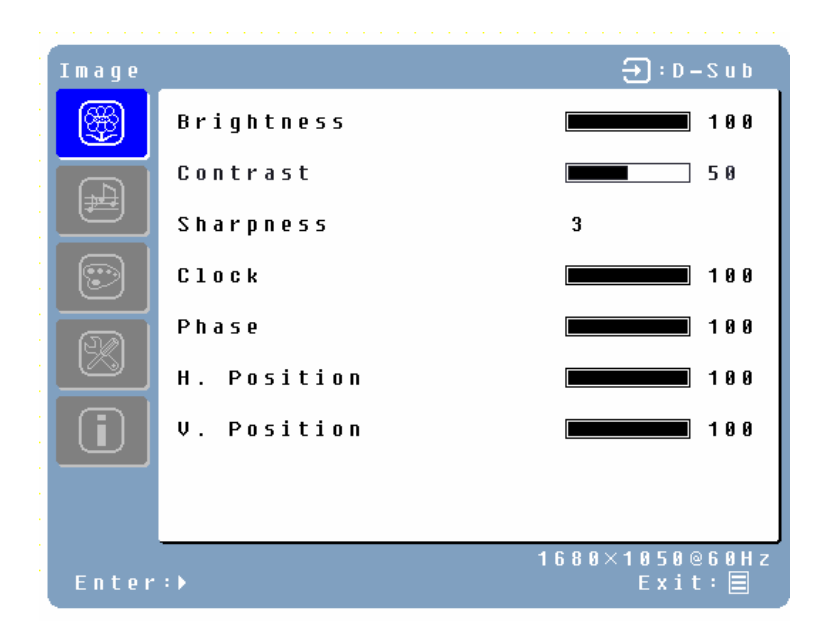

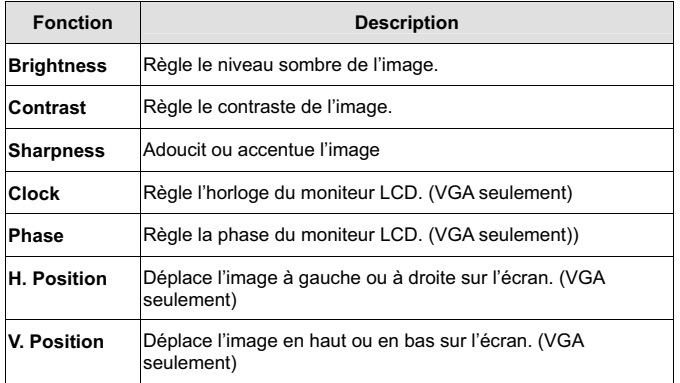

## **Menu Audio**

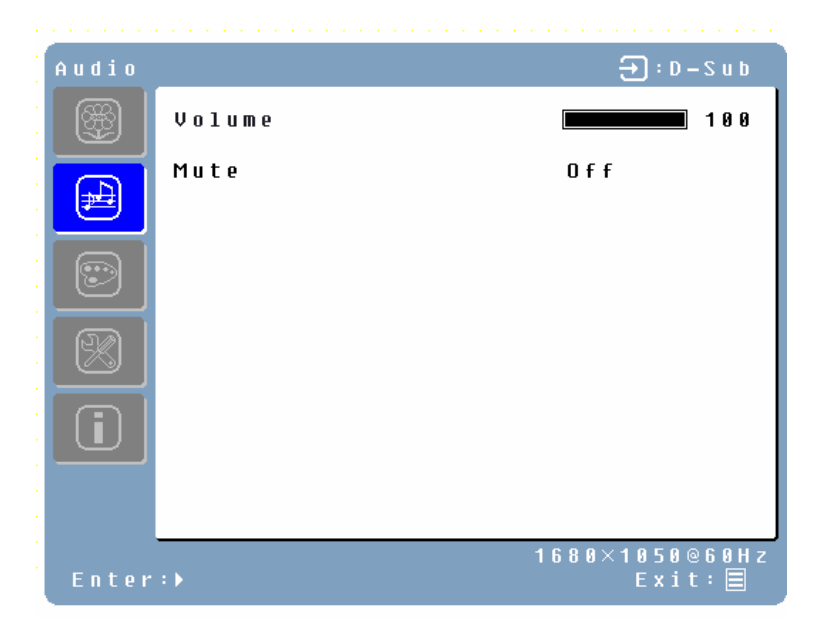

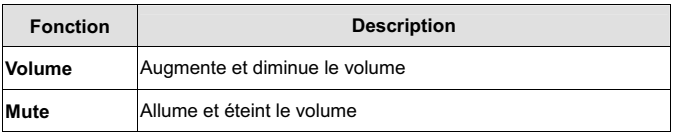

## **Menu Couleurs**

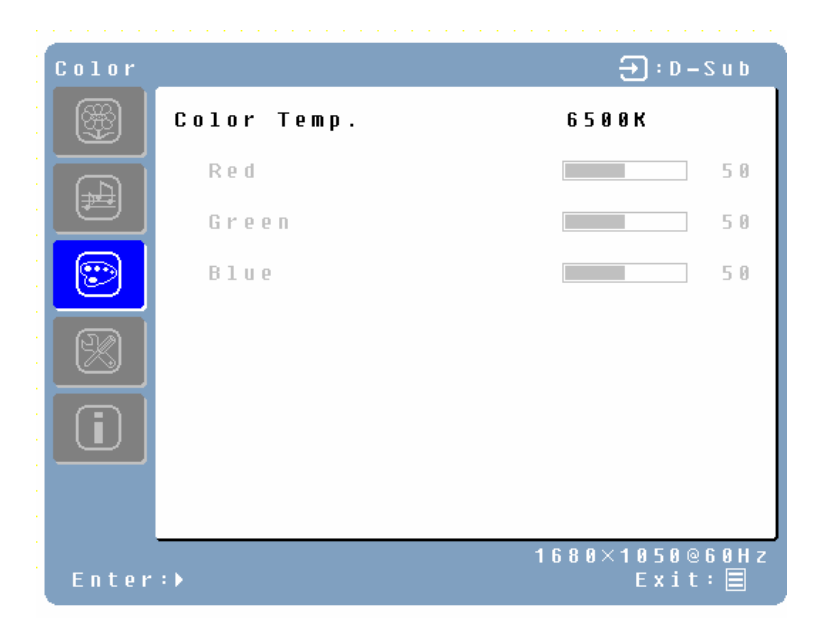

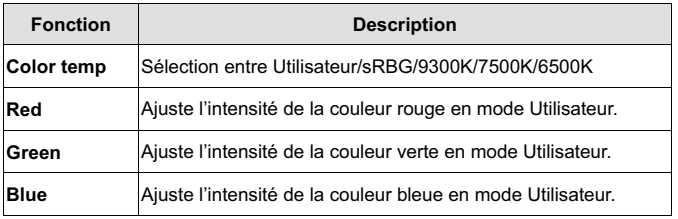

## **Menu Divers**

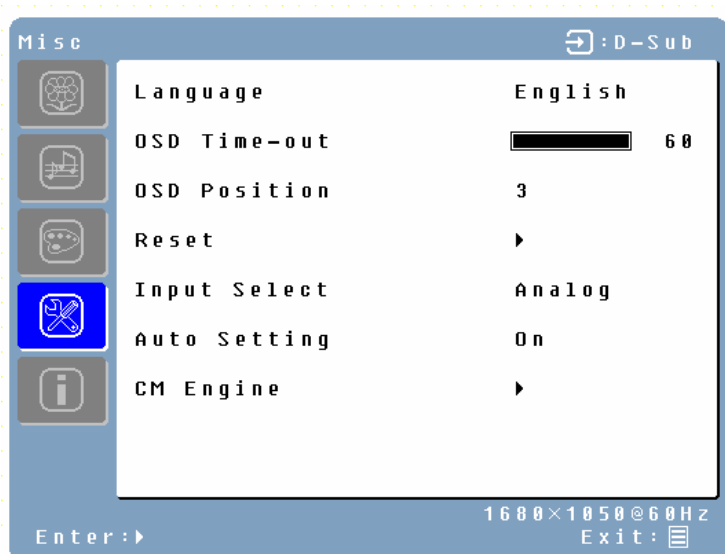

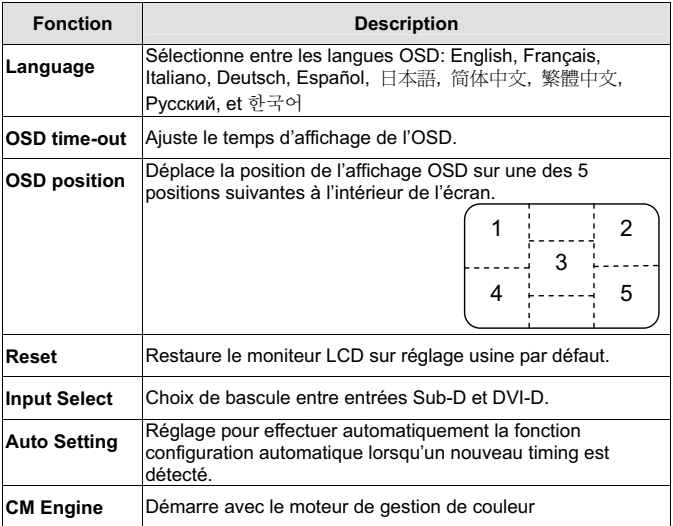

## **Menu INFO**

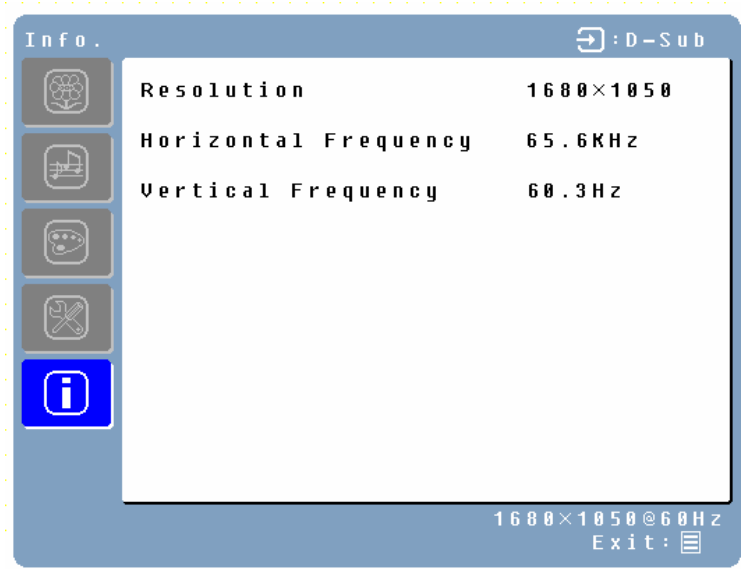

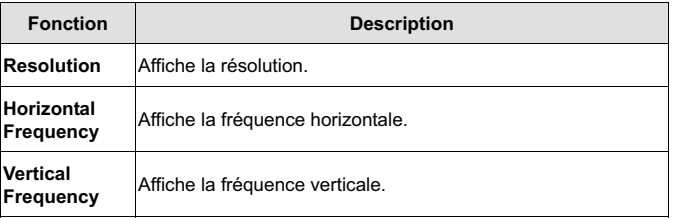

## **Ajustements rapides**

Vous pouvez sauter les pages Menu et afficher une échelle de réglage directement en utilisant les boutons d'opération suivants:

• **Brightness:** Pressez sur le bouton Luminosité  $\Leftrightarrow$  lorsque le Menu ne s'affiche pas.

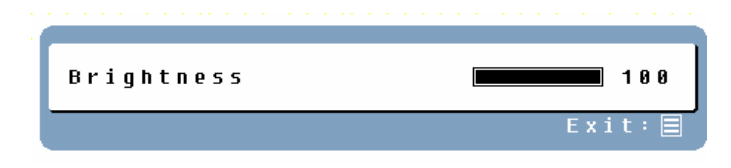

**Contrast:** Pressez sur le bouton Contraste  $\circledast$  lorsque le Menu ne s'affiche pas.

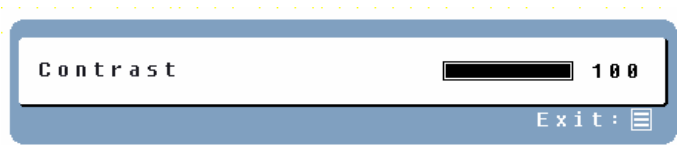

• **Auto Setting:** Pressez sur le bouton Auto lorsque le Menu ne s'affiche pas.

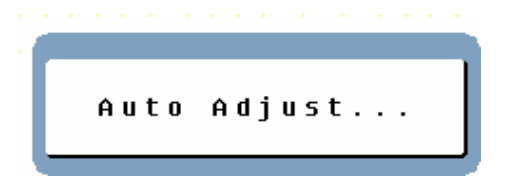

• **Turbo:** Pressez sur le bouton Turbo lorsque le Menu ne s'affiche pas pour basculer entre les modes images.

## **Modes Affichage**

Le rétroéclairage du moniteur peut être contrôlé en utilisant le bouton Turbo sur la touche de commande. 3 modes sont disponibles: Économie, Texte et Image. Pour basculer entre ces modes, pressez la touche Turbo jusqu'à la sélection du mode désiré. Ces modes change automatiquement les niveaux de rétroéclairage entre lumineux, plus lumineux et le plus lumineux.

**1. Mode Economie** – Réduit la luminosité

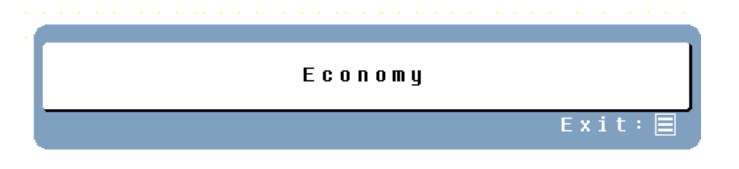

**2. Mode Texte** – Normal

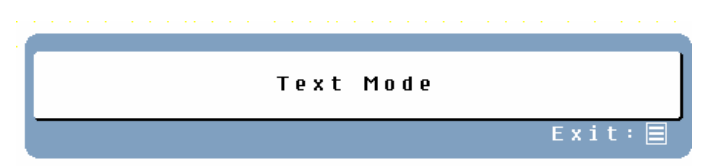

**3. Mode Image** – Haute luminosité

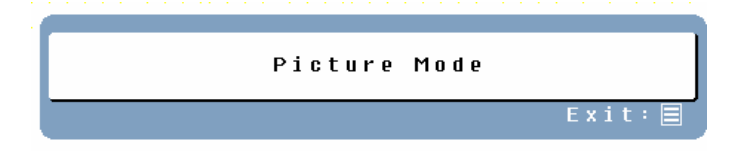

## **REMARQUES:**

- Passer sur un mode moins lumineux peut diminuer la fatigue oculaire.
- Passez du mode Image au mode Texte lorsque vous travaillez avec un texte.
- Passez du mode Texte au mode Économie lorsque vous regardez l'écran pendant de longues périodes.

# **Appendice**

# **Spécifications**

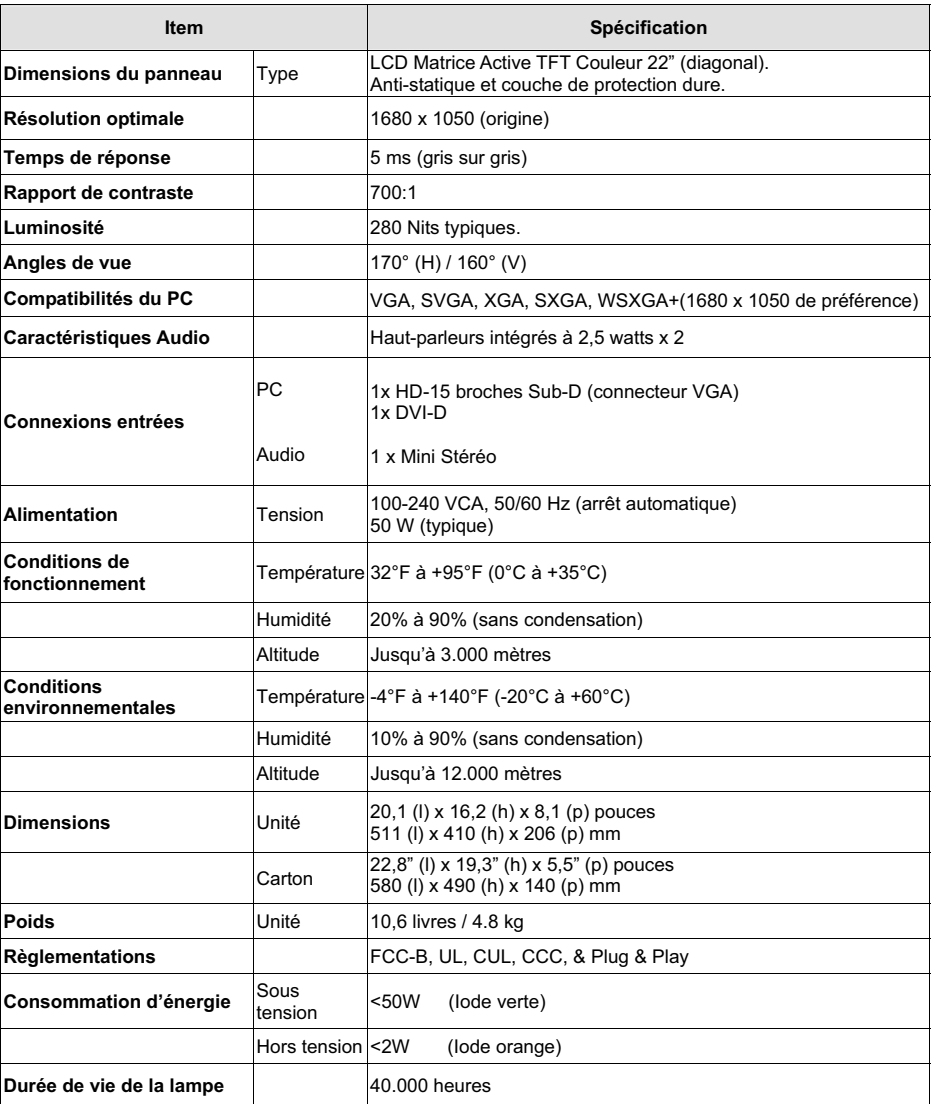

## **Dépannage**

#### **Pas de courant**

- Vérifiez que le cordon d'alimentation est raccordé à l'arrière du moniteur LCD.
- Vérifiez que le cordon d'alimentation CA est bien connecté dans une prise de courant CA.
- Branchez un autre appareil électrique (par exemple une radio) dans la prise de courant pour vérifier que celle-ci fournit une tension adéquate.

#### **Pas d'image sur écran**

- Vérifiez que le moniteur est sous tension
- Vérifiez que le câble vidéo est bien connecté au moniteur et au PC ou portable
- Vérifiez que vous avez bien sélectionné la bonne source entrée vidéo
- Ajustez les niveaux de luminosité et de contraste

#### **Image floue**

- Réglez la résolution du bureau de votre PC sur 1680 x 1050 à 60 Hz.
- Effectuez un ajustement automatique sur le moniteur

#### **"Hors de portée"**

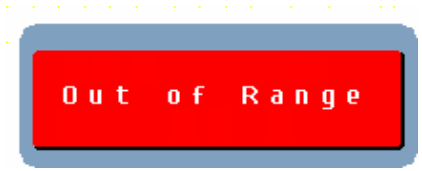

• Réglez la résolution de l'écran sur origine sur 1680 x 1050 à 60 Hz

## **Impossible de trouver 1680 x 1050 sous résolution de l'écran dans Propriétés**  d'affichage

• Vous aurez peut-être besoin de télécharger et d'installer les dernier pilotes de la carte vidéo pour votre PC. Vous trouverez ci-dessous une liste des sites Web des principaux fabricants de carte vidéo:

Nvidia: http://www.nvidia.com/content/drivers/drivers.asp Intel: http://downloadfinder.intel.com/scripts-df/support\_intel.asp ATI: https://support.ati.com/ics/support/default.asp?deptID=894

#### **Image trop lumineuse ou trop sombre**

- Ajustez les niveaux de luminosité et de contraste dans le menu OSD.
- Vérifiez que le câble vidéo est bien connecté au moniteur et au PC ou portable

#### **Image déformée**

- Réinitialisez le moniteur LCD en effectuant la fonction "Réinitialiser" en utilisant l'OSD.
- Enlevez tout accessoire supplémentaire (tel que la rallonge VGA).

#### **Image non centrée (dimension incorrectement échelonnée)**

- Effectuez un ajustement automatique
- Ajustez la position horizontale et/ou verticale en utilisant l'OSD.
- Vérifiez le réglage de la dimension de l'image.

## **Couleurs incorrectes**

- Vérifiez que le câble vidéo est bien connecté au moniteur et au PC ou portable
- Ajustez le réglage de la couleur en utilisant l'OSD.

#### **Pas de son**

- Vérifiez votre connexion audio.
- Vérifiez vos réglages audio; Vérifiez que la fonction Muet est éteinte.
- Pressez sur la touche  $\sqrt[3]{\mathbf{I}}$  sur la barre du volume

## **Questions supplémentaires**

- Visitez notre site Web sur www.westinghousedigital.com
- Contactez le Centre Clientèle de Westinghouse Digital au (866) 287-5555 ou bien envoyez-nous un email à service@westinghousedigital.com

## ÍNDICE DE MATERIA

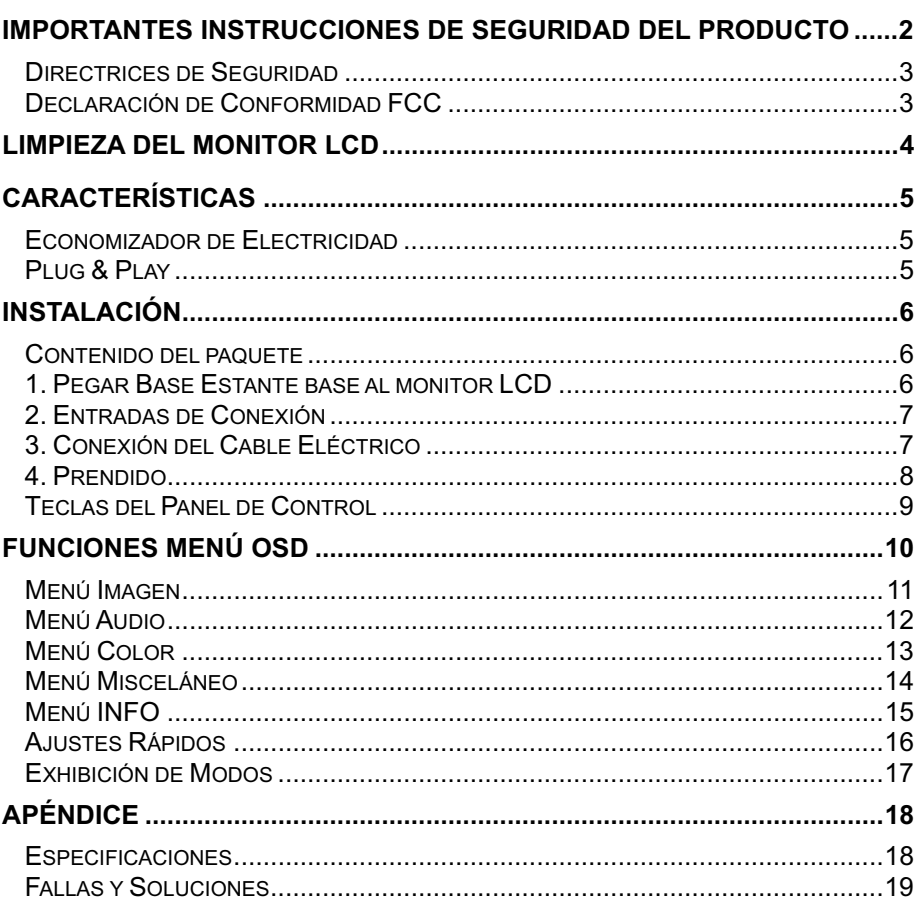

# **IMPORTANTES INSTRUCCIONES DE SEGURIDAD DEL PRODUCTO**

Sigue y observa todas las advertencias e instrucciones marcadas en el monitor LCD. Para su seguridad, se le ruega leer todas las instrucciones de seguridad y operación antes de operar el monitor LCD Mante este manual dl usuario por referencia futura.

#### **Sobrecarga**

No sobrecargues los tomacorrientes de parojo, cordones de extensión o flejes eléctricos. Esto puede resultar en incendio o electrocución.

#### **Protección del Cordón Eléctrico**

Los cordones eléctricos deben ser guiados para que no sean pisados o pinchados por artículos colocados encima o en contra de los mismos. Revisa regularmente los cordones y cada punta de los mismos por daños. El monitor LCD debe quedar instalados cerca de un tomacorrientes de soquete de parojo y el enchufe del cordón eléctrico debe ser acccesible.

#### **Ventilación**

Las ranuras y apertures en el gabinete vienen proporcionados para la ventilación. Para la segura operación del monitor LCD y la protección del mismo de recalentamiento, estas apertures no deben ser bloqueadas o tapadas.

- No bloquear las aperturas colocando el monitor LCD en una cama, sofá, alfombra u otras superficies similares.
- No colocar el monitor LCD en una instalación incorporada, tales como un estante de libros o portalibros salvo que se proporcione la apropiada ventilación y que la instrucción del manufacturero haya sido adjunto.

#### **Otros avisos**

- Evitar exponer el monitor LCD a directo rayo del sol o altas temperaturas.
- Evitar exponer el monitor LCD a vaho o alta humedad.
- No intentar hacer reparaciones tú mismo. Tu garantía no cubre las reparaciones o intentos de reparación por nadie sin la autorización del Westinghouse Digital.
- Si tu monitor LCD no será usado durante un largo período de tiempo, desenchufar el monitor LCD.

#### **Precauciones**

- Evitar tocar la pantalla. Aceites para la piel son difíciles de remover.
- Nunca remover la tapa trasera. Tu monitor LCD viene con piezas de alto voltage. Tú podrías quedar severamente lastimado si las tocas.
- Evitar exponer el monitor LCD a directo rayo del sol u otra fuente de calor. Orientar tu monitor LCD alejado de directo rayo del sol para reducir deslumbramiento.
- Siempre manejar tu pantalla LCD con cuidado cuando la trasladas.
- Colocar tu monitor LCD en una área con buena ventilación; no colocar el monitor LCD en compartimientos herméticos. No colocar nada en tu monitor LCD que prevenga la disipación de calor.
- Asegurar que el área alrojoedor del monitor LCD esté limpia y sin vaho.
- No colocar objetos pesados en el monitor LCD, cables video o el cordón eléctrico.
- Si el monitor LCD emite humo, ruido anormal o un odor raro, lo apaga inmediatamente y contacta al Centro de Servicio de Westinghouse.
- **ADVERTENCIA Para reducir el riesgo de Incendio o electrilocución, no exponer el monitor LCD a lluvia ovaho!** El monitor LCD no será expuesto a goats o salpicadura y los objetos llenos con líquido, tales como floreros, no será colocado en el monitor.

## **Directrices de Seguridad**

**PRECAUCIÓN:** El he tomacorrientes debe venire localizado cerca del monitor LCD con fácil acceso. Siempre usar un apropiado cordón ACque venga certificado para tu país. A continuación vienen algunos ejemplos:

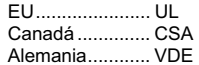

Suiza ....................SEV Reino Unido........BASE/BS Japón..................Ley de Control de Aparatos Eléctricos

#### **IMPORTANTE AVISO SOBRE LA SELECCIÓN DEL CORDÓN ELÉCTRICO**

El específico cordón eléctrico para este monitor LCD viene encerrado y ha sido seleccionado de acuerdo con el país de destino y debe ser usado para evitar electrocuciones. Usar las siguientes directrices cuando sea necesario para cambiar del juego de cordón original, o cuando el juego de cordón no viene encerrado. El receptáculo femenino del juego de cordón debe cumplir con los requisitos IEC-60320 y debe aparecer como en Figura A1 abajo:

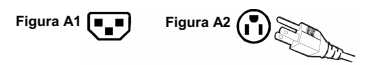

#### **Para los Estados Unidos and Canadá**

En los Estados Unidos y Canadá, el enchufe macho es de estilo NEMA5-15 (Figura A2), certificado por UL y con etiqueta CSA. Para los monitor es LCD colocados en un escritorio o mesa, los juegos de cordón tipo SVT o SJT podrán usarse. Para los monitor es LCD colocados directamente en el piso, solamente los juegos de cordón tipo SJT podrán usarse. El juego de cordón debe ser seleccionado de acuerdo con la actual clasificación para el monitor LCD. Se te ruega consultar la tabla indicada abajo para la selección de criterios para los cordones eléctricos usados en los Estados Unidos y Canadá.

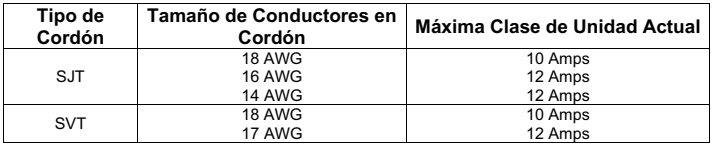

## **Declaración de Conformidad FCC**

Este equipo ha sido probado y encontrado en conforme con los límites para un dispositivo digital de Clase B, de acuerdo con Parte 15 de las Reglas FCC. Estos límites proporcionan la razonable protección de interferencia dañina en una instalación residencial. Este equipo genera energía de frecuencia de radio y, en caso de no estar instalado y usado de acuerdo con las instrucciones, podrá causar interferencia dañina en las comunicaciones de radio. Sin embargo, no existe garantía alguna de que la interferencia no occura en un instalación particular. En caso de que este equipo sí cause interferencia dañina en la recepción de radio o televisión, cosa que se puede determinar prendiendo o apagando el equipo y recomendamos al usuario tratar de corregir la interferencia con una o más de las siguientes medidas:

- Reorientar o relocalizar la antena de recepción.
- Separar más el equipo del recibidor.
- Conectar el equipo a un tomacorrientes en un circuito diferente al que el recibidor se necesite.
- Consultar con el concesionario o un técnico con experiencia en radio/TV para ayuda.

#### **Advertencia FCC**

Para asegurar la contínua conformidad con FCC, el usuario debe usar un cordón eléctrico con tierra y revestido cable de entreface video provisto viene con núcleos de fierro unido. Si se usa un cable BNC, usar solamente un revestido cable BNC (5). Igualmente, todo cambio no autorizado o modificación no expresamente aprobada por Westinghouse Digital anularíia la autoridad del usuario de operar este aparato.

# **LIMPIEZA DEL MONITOR LCD**

#### • **ESTAR SEGURO DE HABER APAGADO EL MONITOR LCD.**

• **NUNCA SALPICAR O ECHAR LÍQUIDO DE NINGÚN TIPO DIRECTAMENTE EN LA PANTALLA O CAJA** 

#### **Para limpiar la pantalla:**

- 1. Limpiar la pantalla con un género limpio, suave y sin hilas. Esto remueve tierra y otros partículas.
- 2. En caso de no quedar limpio aún, aplicar un poco de detergente de vidro sin amonia, sin alcohol en género limpio, suave y sin hilas, para limpiar la pantalla.

#### **Para limpiar la caja:**

- 1. Usar un género suave y seco.
- 2. En caso de no quedar limpio aún, aplicar un poco de detergente sin amonia, sin alcohol en género limpio, suave y sin hilas, para limpiar la superficie.

#### **Renuncia**

La Westinghouse Digital no recomienda el uso de ningún tipo de detergente basado de amonia o alcohol en la pantalla del monitor LCD o la caja. Hay informes que dicen que algunos detergente químicos son dañinos a la pantalla y/o caja del monitor LCD. La Westinghouse Digital no será responsible por daños que resulten del uso de ningún tipo de detergente basado de amonia o alcohol.

# **CARACTERÍSTICAS**

- HD con resolución a 1680 x 1050 nativo
- Pantalla con Imagen de Ultra Brillo
- Visualización de Ángulos Anchos
- Super Rápida Respuesta
- Incorporados Altavoces Stereo
- Economizador de Electricidad
- Plug & Play
- Cerradura de Seguridad Compatible con Kensington

## **Economizador de Electricidad**

Un sistema de control eléctrico, *Economizador de electricidad*, viene instalado en el monitor LCD. Si el monitor LCD no ha sido usado por cierto tiempo, el sistema tendrá el monitor LCD al modo de bajo voltage para economizar de electricidad. Un poco de movimiento del mouse o presionando de cualquier tecla en el teclado hará volver al original imagen de pantalla. Tú puedes usar tu PC para programar la función.

## **Plug & Play**

El **VESA Plug and Play** elimina el complicado y tardado proceso de instalación. El sistema de tu computadora identificará y automáticamente ajustará el monitor LCD. El monitor LCD usa *Display Data Channel, Canal de Datos en Exhibición,* **(DDC)** para enviar los *Extended Display Identification Data***,** *Extendida Identificación en Exhibición de Data,* **(EDID)** al sistema de computadora, para que el sistema de computadora pueda automáticamente ajusta del monitor LCD.

# **INSTALACIÓN**

felicitaciones por tu compra de un monitor LCD de pantalla ancha de 22" de la Westinghouse. Fino y práctico, este monitor LCD liviano entrega una brillante y clara imagen optimizedo para la resolución de exhibición de 1680 x 1050 de tu PC o computadora portátil.

## **Contenido del paquete**

El paquete de tu producto incluye:

- Monitor LCD de pantalla ancha de 22" de la Westinghouse.
- Base de Estante Removible
- Cordón Eléctrico AC
- Cable Macho-Macho VGA
- Cable Mini-Stereo de 3.5mm
- Manual del Usuario
- Tarjeta de Gatantía

## **1. Pegar Base Estante base al monitor LCD**

Pegar la base estante al cuello del estante de este monitor LCD alineando los hoyos y presillas. Presionar y apretar la base en posición. Para remover la base estante base, presionar las presillas en el fondo del cuello del estante para remover la base.

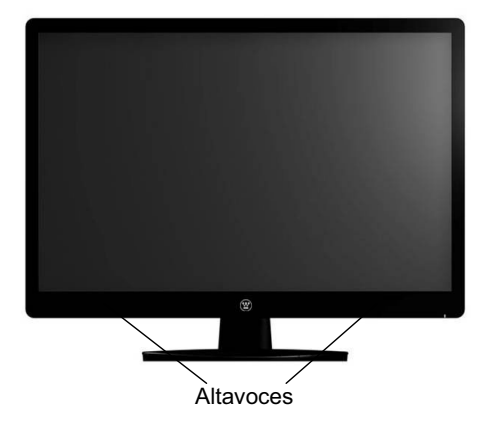

## **2. Entradas de Conexión**

Hacer conexión con uno de los siguientes de vuelta en el monitor LCD de funciones multiples

**IMPORTANTE: Antes de empezar, estar seguro de que este monitor y tu PC conectado están apagados.** 

## **Entradas a PC (atrás)**

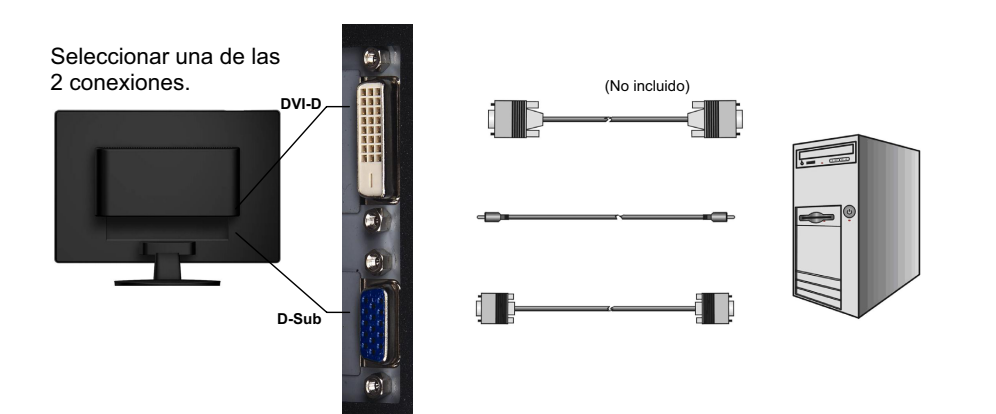

## **3. Conexión del Cable Eléctrico**

.

Hacer conexión del cordón eléctrico al monitor LCD (al conector "AC-IN") para luego hacer conexión del cordón en un tomacorrientes AC con tierra.

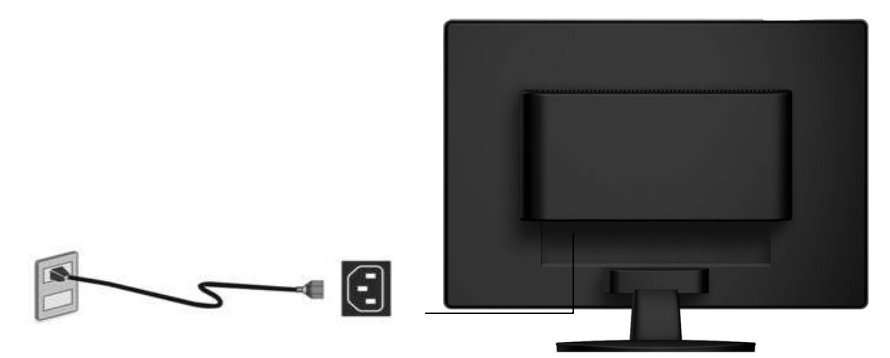

## **4. Prendido**

Presionar el botón Prendido en la frente del monitor LCD primero y luego prender tu PC o computadora portátil. La luz LED se pone verde en caso de detector una entrada de signo o se pone de color naranja de no detector entradas.

**NOTA:** Si la imagen de tu sobreescritorio se pone borrosa, ajustar la resolución de la computadora a 1680 x 1050. Para hacer eso, tú necesitas descargar, instalar las últimas unidades de tu tarjeta gráfica para reiniciar tu computadora.

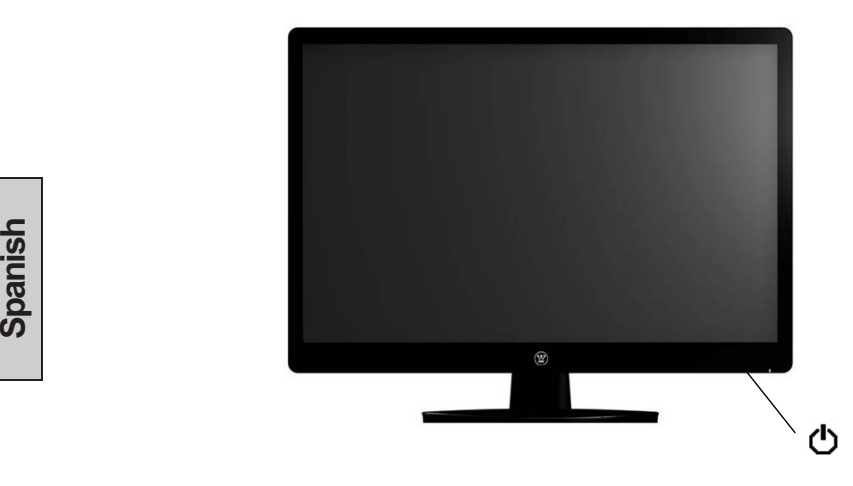

## **Teclas del Panel de Control**

Usar los botones de control en la frente del monitor LCD para mostrar el menú Exhibición en Pantalla (OSD). Debajo viene una lista de botones de control FUNCIONES. Los controles OSD vienen definidos en "FUNCIONES OSD" en Página 10.

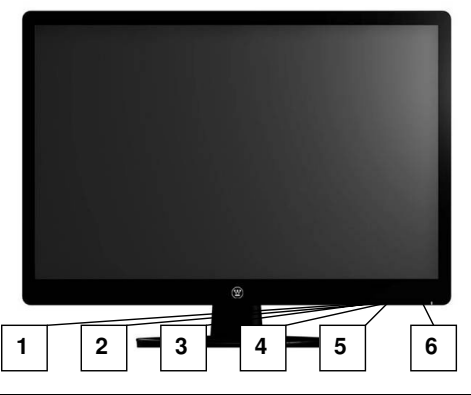

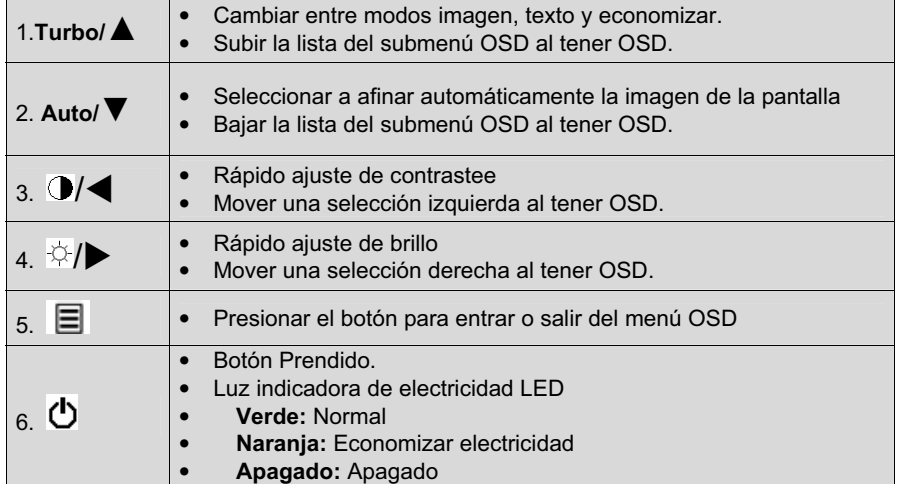

# **FUNCIONES MENÚ OSD**

Todas las programaciones de función para este monitor LCD vienen controladas via las teclas de control localizadas en el lado del monitor. Para mostrar el principal menú OSD, presionar el botón del teclado "Menú"  $\equiv$  en el panel de control. (Nota: La pantalla MENÚ OSD desaparecerá automáticamente en aproximadamente 10 segundos, en caso de no acciones tomadas.)

Este monitor LCD ha sido ajustado a óptimas programaciones antes del embarque. En caso necesario, el ajuste de programaciones del monitor puede también ser realizado usando el MENÚ OSD.

- Presionar el botón "Menú" <sup>■</sup> para mostrar el OSD.
- Presionar el botón Turbo/ $\blacktriangle$  o Auto/ $\nabla$  para desplazar por los sub-menús (Imagen, Audio, Color, Misceláneo e Información Sub-Menús).
- Presionar el botón  $\sqrt[3]{\mathbf{P}}$  para entrar en el sub-menú.
- Presionar el botón Turbo/▲o Auto/▼ para seleccionar la función a ajustar.
- Presionar el botón  $\mathbb{Q}/\blacktriangleleft$  o $\varphi$ / $\blacktriangleright$ para cambiar de actual programación de la sub-función.
- Para volver al menú anterior, presionar el botón  $\exists$ . Cambios se graban sólos.
- Fuente Para salir del MENÚ OSD, presionar "Menú a de nuevo. Sólo grabará todo cambio que se hayan hecho.

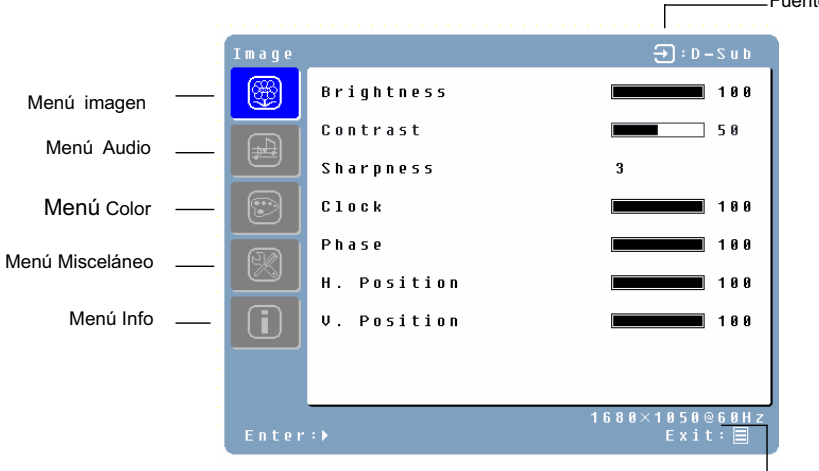

Resolución & Frecuencia

## **NOTAS:**

- Todo cambio se graba automáticamente en memoria cuando el OSD se apaga. Eviar apagando el aparato mientras usas el MENÚ OSD.
- Ajustes de cerradura, fase y posiciones vienen grabados para cada tiempo de signo individual. Excepto para estos ajustes, todo otro ajustes tiene solamente una programación, la que sirve para todo tiempo de signo.
- El color de icono cambiará de gris a azul cuando un sub-menú sea seleccionado.

La siguiente es una lista de Sub-Menús OSD para este monitor LCD :

## **Menú Imagen**

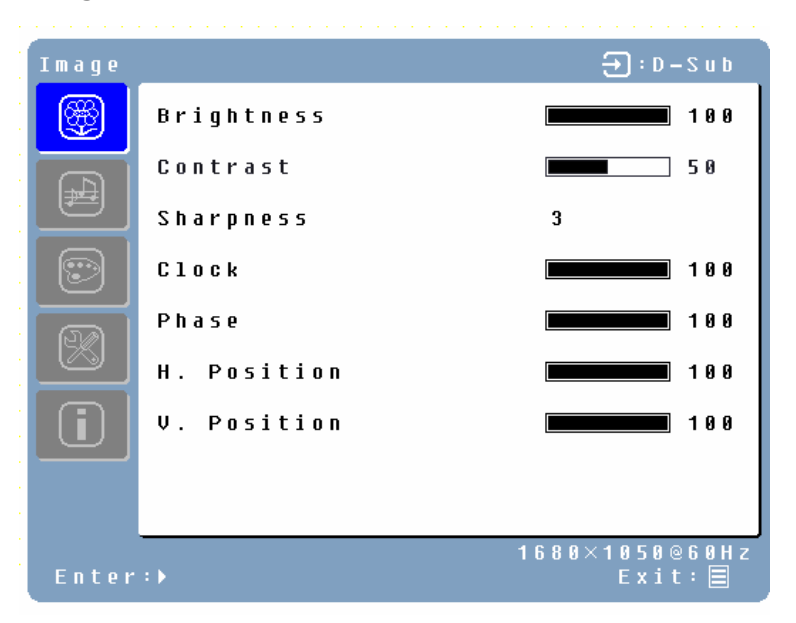

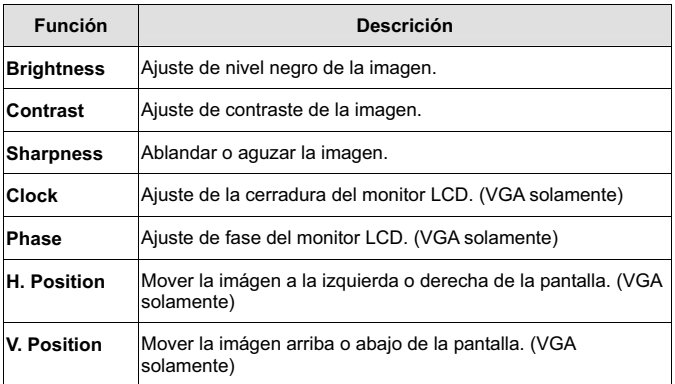

## **Menú Audio**

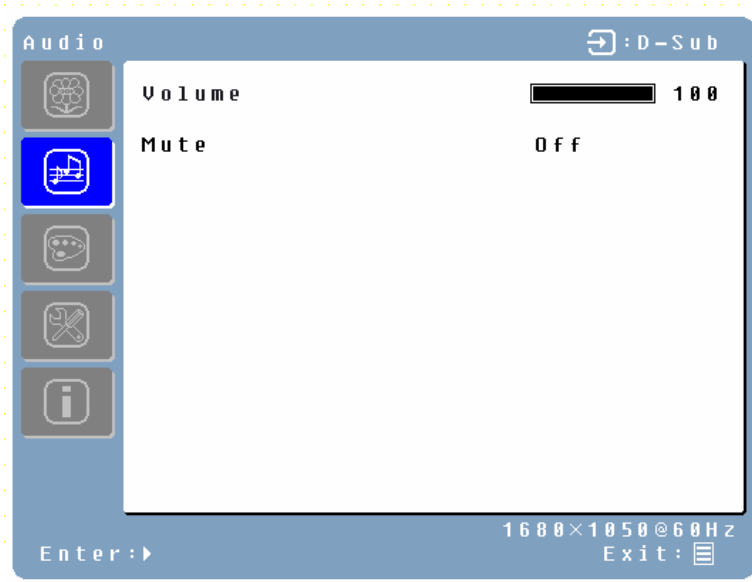

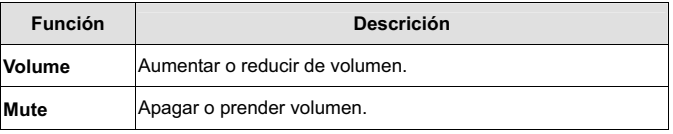

## **Menú Color**

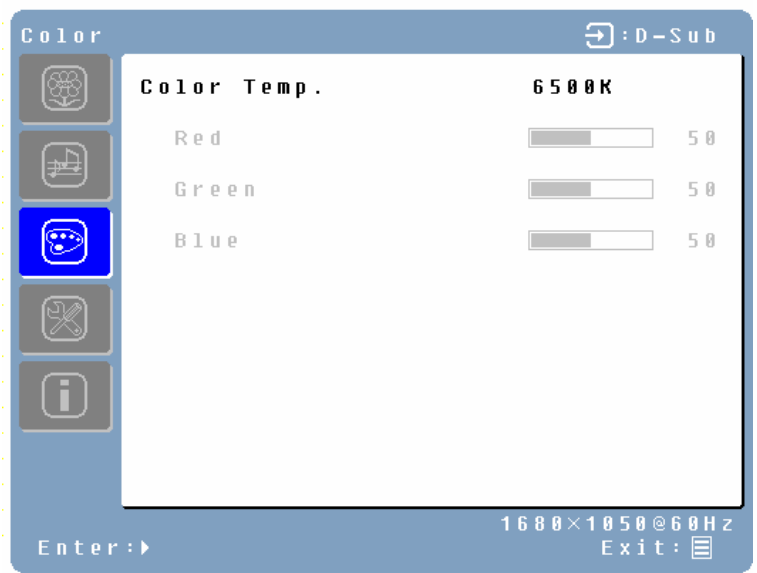

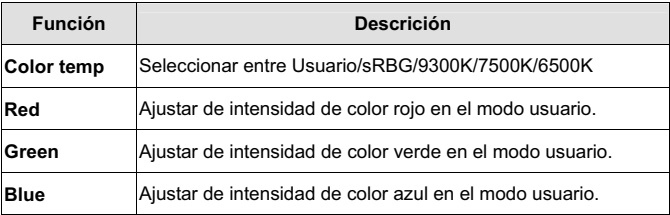

## **Menú Misceláneo**

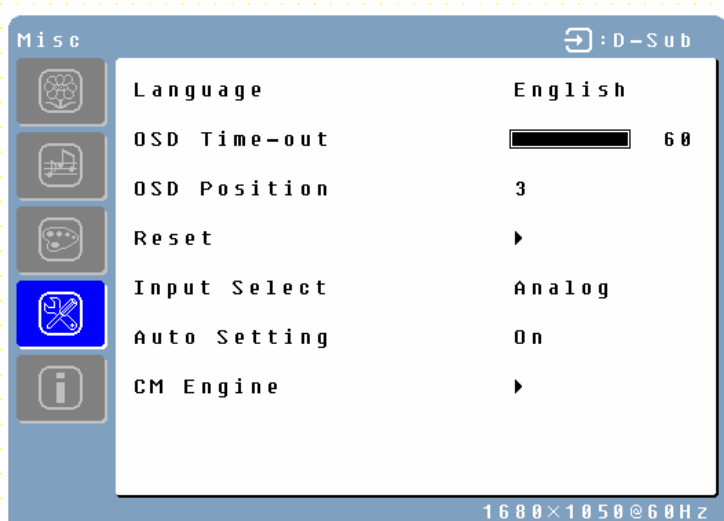

 $Exit : \Box$ 

| <b>Función</b>      | <b>Descrición</b>                                                                                                  |
|---------------------|----------------------------------------------------------------------------------------------------|
| Language            | Seleccionar idiomas OSD entre English, Français, Italiano,<br>Deutsch, Español, 日本語, 简体中文, 繁體中文, Русский,<br>v 한국어 |
| <b>OSD time-out</b> | Ajuste de tiempo de exhibición OSD.                                                                                |
| <b>OSD position</b> | Mover de posición OSD a cualquiera de las 5 siguientes 5 en<br>la pantalla total.<br>5                             |
| Reset               | Restaurar este monitor LCD a sus programaciones de fábrica.                                                        |
| <b>Input Select</b> | Seleccionar a cambiar entre las entradas D-Sub y DVI-D.                                                            |
| <b>Auto Setting</b> | Programar para realizar automáticamente la función<br>Auto-Config al detector un nuevo tiempo.                     |
| <b>CM Engine</b>    | Iniciar con Motor de Administración de Color.                                                                      |

## **Menú INFO**

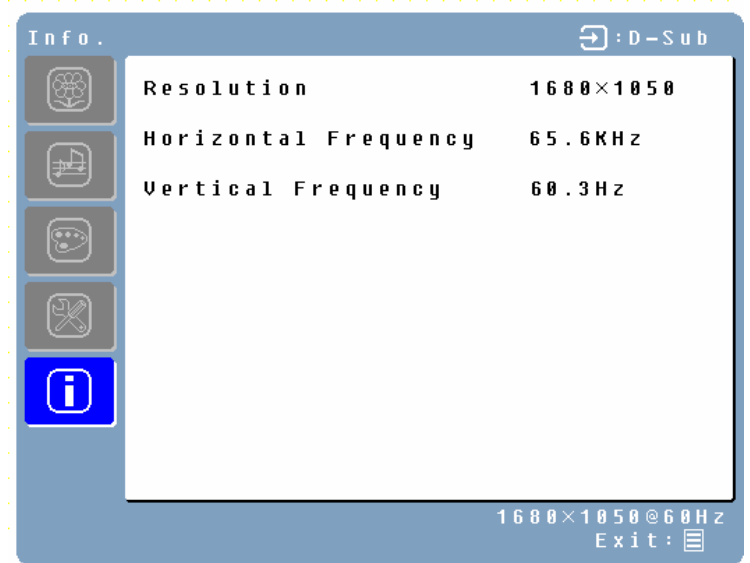

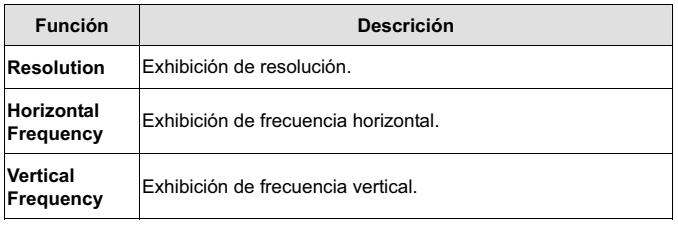

## **Ajustes Rápidos**

Tú puedes saltar las páginas Menú para mostrar una escala de ajustes en forma directa usando las siguientes operaciones de botón:

• **Brightness:** Presionar el botón  $\Leftrightarrow$  Brillo cuando Menú no aparece.

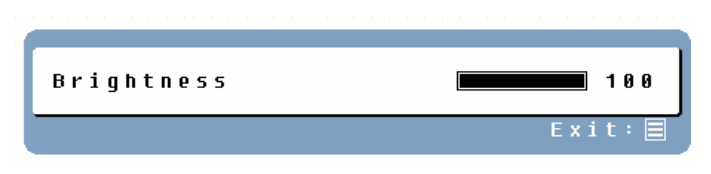

• Contrast: Presionar el botón **O** Contraste cuando Menú no aparece.

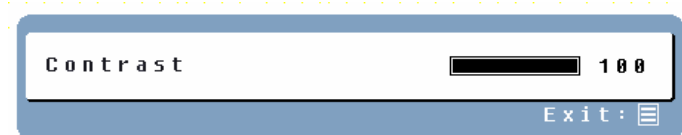

• **Auto Setting:** Presionar el botón Auto cuando Menú no aparece.

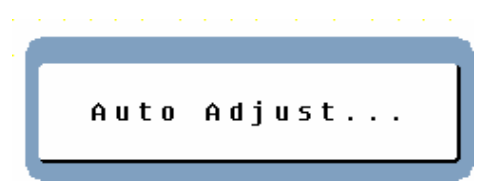

• **Turbo:** Presionar el botón Turbo cuando Menú no aparece para cambiar entre los modos de imagen.

## **Exhibición de Modos**

La iluminación trasera del monitor se puede controlar usando el botón Turbo en el teclado de control. Hay 3 modos: Economía, Texto y Foto. Para cambiar entre estos modos, presionar la tecla Turbo hasta que el modo deseado sea seleccionado. Estos modos sólos cambian de nivel de la iluminación trasera entre brillante, más brillante y brillantísimo.

**1. Modo Economía** – Brillo reducido

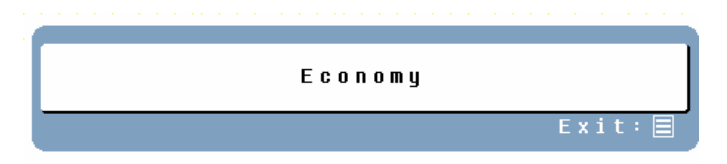

## **2. Modo Texto** – Normal

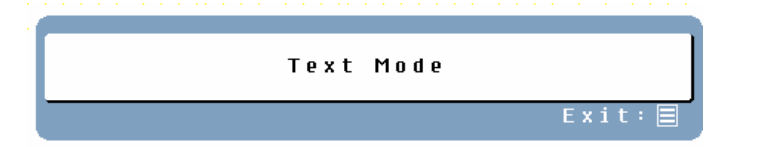

**3. Modo Foto** – Brillo alto

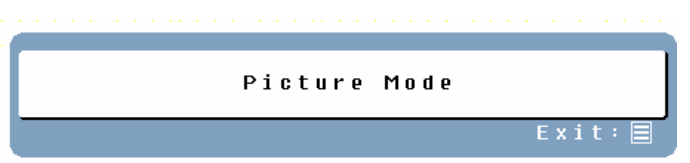

## **NOTAS:**

- Cambio a un inferior modo de brillo reduce la fatiga de los ojos.
- Cambio del Modo Foto al Modo Texto durante trabajo con texto.
- Cambio del Modo Texto al Modo Economía durante la revisión de la pantalla durante largos períodos de tiempo.

# **Apéndice**

# **Especificaciones**

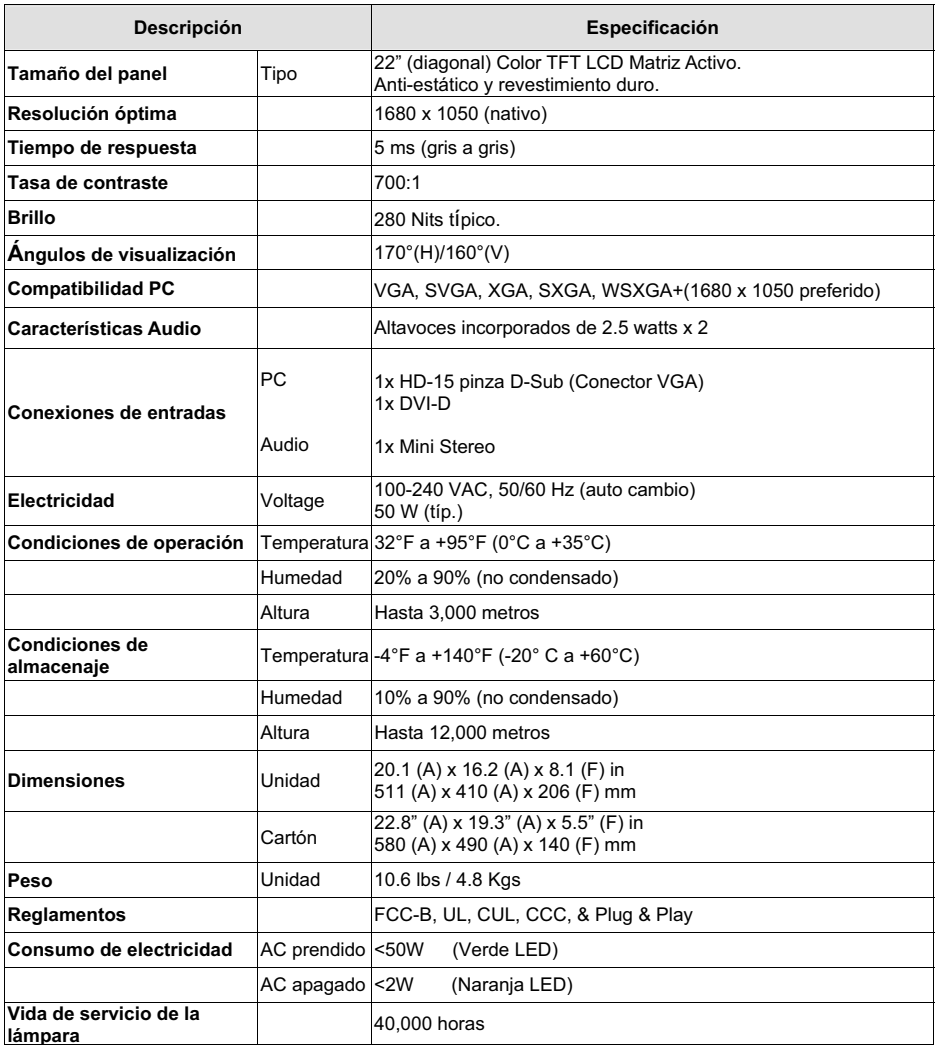

## **Fallas y Soluciones**

#### **No Electricidad**

- Estar seguro de que el cordón eléctrico viene enchufado de vuelta al monitor LCD.
- Estar seguro de que el cordón eléctrico AC viene firmemente conectado a un tomacorrientes AC.
- Enchufar otro aparato eléctrico (como una rádio) en el tomacorrientes para verificar que el mismo sí proporciona el apropiado voltage.

#### **No Imagen en la Pantalla**

- Estar seguro de que el monitor está prendido.
- Estar seguro de que el cable video está firmemente conectado tanto al monitor como a la PC o la computadora portátil
- Estar seguro de que tú has seleccionado la correcta fuente de entrada.
- Ajustar de niveles de brillo y contraste.

#### **Imagen Borrosa**

- Programar la resolución del sobreescritorio en tu PC a 1680 x 1050 a 60 Hz.
- Reallizar Auto Ajuste de en el monitor

#### **"Fuera de Alcance"**

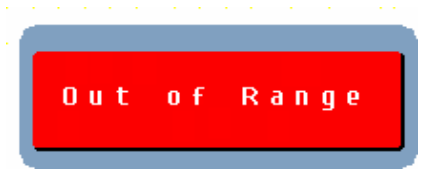

• Programar la resolución del panel nativo en 1680 x 1050 a 60 Hz

#### **No Puedo Encontrar 1680 x 1050 bajo resolución de pantalla en mi Propiedades en Exhibición**

• Tú necesitarás descargar e instalar la última unidad de tarjeta para tu PC. Los siguientes son sitios de los principales manufactureros de tarjeta video: Nvidia: http://www.nvidia.com/content/drivers/drivers.asp Intel: http://downloadfinder.intel.com/scripts-df/support\_intel.asp ATI: https://support.ati.com/ics/support/default.asp?deptID=894

#### **Imagen Demasiado Clara o Demasiado Oscura**

- Ajuste de nivel de brillo y contraste en el MENÚ OSD.
- Estar seguro de que el cable video está firmemente conectado tanto al monitor como la PC o la computadora portátil.

#### **Imagen Torcida**

- Reiniciar el monitor LCD con la función "Reinicio" usando el OSD.
- Remover accesorios adicionales (tales como un cordón de extensión VGA).

## **Imagen No Está Centralizada (Tamaño no de escala correcta)**

- Realizar Auto Ajuste.
- Ajuste de posición horizontal y/o vertical usando el OSD.
- Revisar la programación de tamaño de imagen.

#### **Incorrectos Colores**

- Estar seguro de que el cable video está firmemente conectado tanto al monitor como a la PC o la computadora portátil.
- Ajuste de programación de color usando el OSD.

## **No sonido**

- Revisar tu coneción de audio.
- Revisar tus programaciones audio; estar seguro de que Silencio está aspagado.
- Presionar la tecla  $\overleftrightarrow{\mathcal{L}}$  en la barra Volumen.

## **Adicionales Preguntas**

- Referir nuestro sitio at www.westinghousedigital.com
- Contactar Servicio del Cliente de Westinghouse Digital en (866) 287-5555 o escribirnos a service@westinghousedigital.com

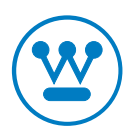

www.westinghousedigital.com

SE-UM-2202-0601<br>76-D013835 NC